**05-1042-000 HAZİRAN 2024**

# Xerox® D50 Scanner

Microsoft® Windows® ve Mac OS X® için Tarayıcı Kullanım Kılavuzu

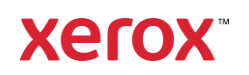

**©2024 Xerox Corporation. Tüm hakları saklıdır. Xerox**®**, Xerox Corporation'ın Amerika Birleşik Devletleri ve/veya diğer ülkelerdeki ticari markasıdır ve Xerox Corporation'ın lisansı altında kullanılmaktadır. Visioneer, Xerox**®**'un yetkili bir ticari marka lisans sahibidir. Visioneer, Visioneer, Inc. şirketinin ticari markasıdır. Diğer tüm ticari markalar ilgili sahiplerinin mülkiyetindedir ve burada kabul edilmektedir. BR40377**

Telif hakkı yasalarında izin verilmedikçe önceden yazılı izin olmadan yeniden üretim, uyarlama veya çeviri yasaktır. Talep edilen telif hakkı koruması, kısıtlama olmaksızın ve dahil olmak üzere yazılım programlarından üretilen ekranda görüntülenen stiller, şablonlar, simgeler, ekran görüntüleri, görünüşler vb. bilgilerin ve telif hakkı materyallerinin tüm konularda biçimleri de dahil olmak üzere kanuni veya adli yasalar tarafından izin verilmiştir veya bundan sonra verilmiştir.

Belge Sürümü: 05-1042-000 (Haziran 2024)

ISIS®, Birleşik Devletler ve/veya diğer ülkelerde EMC2® Corporation tescilli markasıdır.

Adobe®, Adobe® Acrobat®, Adobe® Reader®, ve Adobe® PDF logosu, Birleşik Devletler ve/veya diğer ülkelerde Adobe Systems Incorporated tescilli markalarıdır.

Post-It®, Birleşik Devletler ve/veya diğer ülkelerde 3M tescilli markasıdır.

Microsoft, Microsoft Corporation Birleşik Devletler tescilli markasıdır. Windows™ ve SharePoint®, Microsoft Corporation tescilli markalarıdır.

ZyINDEX, ZyLAB International, Inc tescilli markasıdır.ZyINDEX toolkit portions, Telif Hakkı © 1990-1998, ZyLAB International, Inc.

TWAIN™, Birleşik Devletler ve/veya diğer ülkelerde TWAIN Working Group tescilli markasıdır.

Intel® ve Pentium®, Birleşik Devletler ve/veya diğer ülkelerde Intel tescilli markasıdır.Burada belirtilen diğer tüm ürünler ilgili şirketlerin tescilli markaları olabilir ve burada tanınmıştır.

Universal Serial Bus, USB Implementers Forum, Inc.'in (USB-IF) ticari markasıdır.

Kensington®, Birleşik Devletler ve/veya diğer ülkelerde ACCO Brands Corporation tescilli markasıdır.

Bu belgeye belirli aralıklarla değişiklikler yapılmaktadır. Değişiklikler, teknik hatalar ve baskı hataları ilerleyen sürümlerde düzeltilecektir. Bilgiler bildirimde bulunmaksızın değişebilir ve Visioneer adına bir taahhüt temsil etmez.

Açıklanan yazılım bir lisanslama anlaşmasıyla tedarik edilmektedir. Yazılım sadece bu tarz bir anlaşma hükümleri uyarınca kullanılabilir veya kopyalanabilir. Yukarıda lisanslama anlaşmasında özel olarak izin verilmedikçe herhangi bir ortamda yazılımı kopyalamak yasalara aykırıdır. Bu belgenin herhangi bir bölümü elektronik veya mekanik, fotokopi, kaydetme, bilgi depolama ve bulma sistemleri de dahil olmak üzere herhangi bir biçimde tekrar çoğaltılamaz, iletilemez veya Visioneer'in açıkça yazılı izni olmadan lisans sahibi kişinin kişisel kullanımı dışında herhangi bir amaç için başka bir dile tercüme edilemez.

## **Kısıtlanmış Haklar Açıklaması**

Kullanım, çoğaltma veya açıklama Teknik Veri ve Bilgisayar Yazılımı Bendi 52.227-FAR14'ün kontrat alt bölümü (c)(1)(ii)'de belirtildiği gibi kısıtlamalara tabiidir. Bu ürün tarafından taranan

malzemeler telif hakkı yasaları gibi yasalar ve diğer düzenlemeler tarafından korunuyor olabilir. Müşteri tüm kanunlar ve düzenlemelere uymakla sorumludur.

# İçindekiler

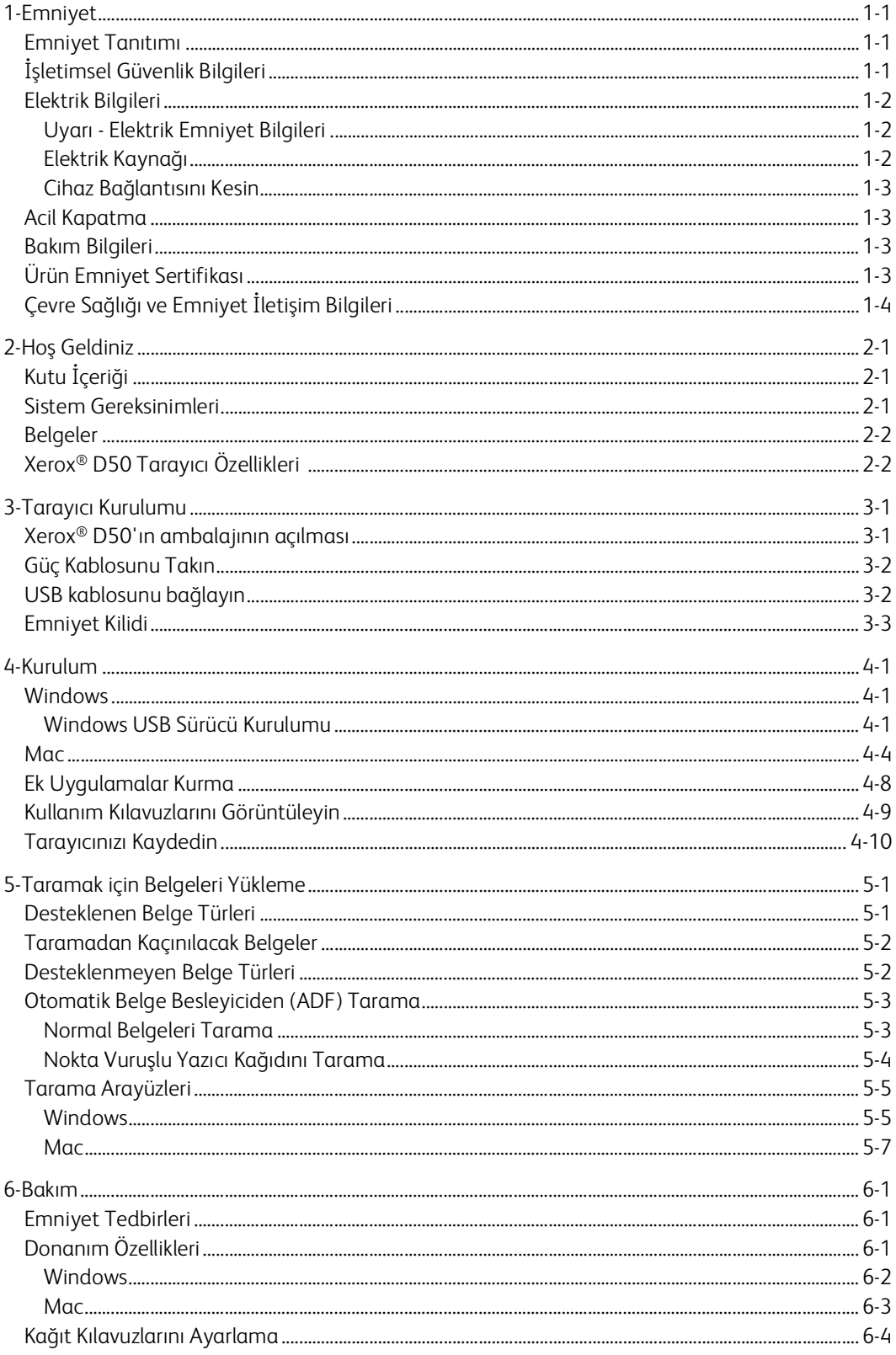

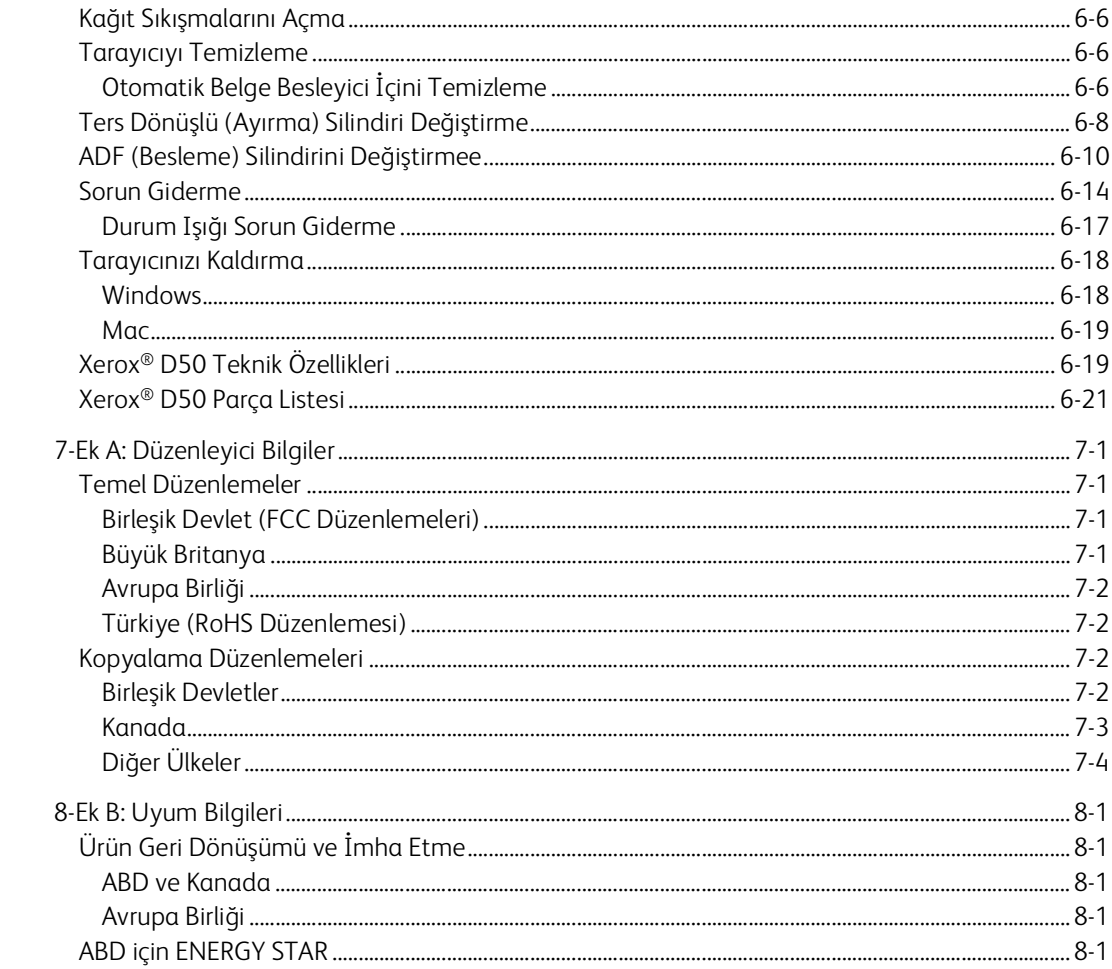

# <span id="page-5-0"></span>1. Emniyet

# <span id="page-5-1"></span>Emniyet Tanıtımı

# **Tebliğler ve Emniyet**

Lütfen makineyi çalıştırmadan evvel aşağıda bulunan talimatları okuyun ve makinenizin devamlı olarak emniyetli işletimi için gerektiğinde bu talimatlara bakın.

Xerox® D50 ürün ve malzemeleri katı emniyet gereksinimlerini karşılamak için tasarlanmış ve test edilmiştir. Bunlar kurum değerlendirme ve belgelendirme, elektromanyetik düzenlemelerle uyum ve belirlenmiş çevresel standartları içermektedir.

# **UYARI! Bu ürünün emniyeti, çevresel test ve performansı sadece Xerox® malzemeleri kullanılarak doğrulanmıştır. Yeni fonksiyonların eklenmesi veya harici cihazların bağlanmasını içerebilen yetkisiz değişikliklerin ürün belgelendirmesi üzerinde etkisi olabilir. Daha fazla bilgi için lütfen Xerox temsilcinizle iletişime geçin.**

# <span id="page-5-2"></span>İşletimsel Güvenlik Bilgileri

Xerox® D50 donanımınız ve malzemeleriniz katı emniyet gereksinimlerini karşılamak için tasarlanmış ve test edilmiştir. Bunlar emniyet kurumu incelemesi, onayı ve belirlenmiş çevresel standartlarla uyumu içermektedir.

Xerox® D50 donanımınızın sürekli emniyetli kullanımından emin olmak için şu emniyet yönergelerini her zaman izleyin:

#### **Şunları yapın:**

- Her zaman belirtilen ve donanım ile birlikte verilen tüm uyarıları ve talimatları izleyin.
- Her zaman bu ürün için özel olarak belirlenmiş malzemeleri kullanın; diğer malzemelerin kullanımı düşük performansa ve tehlikeli durumlara yol açabilir. Aerosol temizleyiciler kullanmayın; bu temizleyiciler belirli koşullarda patlayıcı ve yanıcı olabilir.
- Donanımı taşırken veya yerini değiştirirken her zaman dikkatli olun.
- Makineyi her zaman, makinenin ağırlığını taşımak için yeterli mukavemete sahip sert bir zemine yerleştirin.
- Makineyi her zaman, yeterli havalandırma ve çalışma alanı olan bir yere yerleştirin.
- Temizlemeden önce bu donanımı her zaman elektrik prizinden çıkarın.

**Not:** Xerox makineniz, makine kullanımda olmadığında güç tasarrufu yapmak için bir enerji tasarruf cihazıyla donatılmıştır. Makine sürekli olarak açık bırakılabilir.

#### **Şunları yapmayın:**

- Donanımı asla topraklanmış bir bağlantısı olmayan bir prize takmak için topraklanmış bir adaptör kullanmayın.
- Bu belge özel olarak açıklanmamış herhangi bir bakımı asla gerçekleştirmeyin.
- Vidalarla tutturulmuş kapakları veya koruyucuları asla çıkarmayın. Bu kapakların içinde kullanıcının kullanabileceği alan bulunmamaktadır.
- Makineyi asla bir radyatör veya diğer ısı kaynağı yakınına yerleştirmeyin.
- Elektriksel veya mekanik kilitleme cihazlarını asla geçersiz kılmayın veya "oynama" yapmayın.
- Bu donanımı insanların güç kablosuna takılabileceği veya üzerine basabileceği yere asla yerleştirmeyin.

**Dikkat: Bu cihazın, görsel çalışma alanlarında direkt görüş alanında kullanımı amaçlanmamıştır. Bu cihaz, görsel çalışma alanlarında rahatsız edici yansımalardan kaçınmak için direkt görüş alanına yerleştirilmemelidir.**

# <span id="page-6-0"></span>Elektrik Bilgileri

## <span id="page-6-1"></span>UYARI - ELEKTRIK EMNIYET BILGILERI

- 1. Makinenin kullanılacağı elektrik prizi, makinenin arkasında bulunan veri plakasında belirtilen gereksinimleri karşılamalıdır. Elektrik kaynağınızın gereksinimleri karşılayıp karşılamadığından emin değilseniz lütfen yerel elektrik şirketinize veya bir elektrik tesisatçısına danışın.
- 2. Priz, donanım yakınına kurulu ve kolaylıkla erişilebilir durumda olmalıdır.
- 3. Makinenizle birlikte verin güç kablosunu kullanın. Bir uzatma kablosu kullanmayın veya güç kablosunu çıkarmayın, değiştirmeyin.
- 4. Güç kablosunu direkt olarak doğru şekilde topraklanmış bir elektrik prizine takın. Bir prizin doğru şekilde topraklandığından emin değilse bir elektrik tesisatçısına danışın.
- 5. Herhangi bir Xerox donanımını, topraklanmış bağlantısı olmayan bir prize takmak için adaptör kullanmayın.
- 6. Bu donanımı, insanların güç kablosuna takılabileceği veya basabileceği bir yere yerleştirmeyin.
- 7. Güç kablosu yakınına nesneler yerleştirmeyin.
- 8. Elektriksel veya mekanik kilitleme cihazlarını geçersiz kılmayın ve devre dışı bırakmayın.
- 9. Makine yuvalarına veya açıklıklarına nesneler sokmayın. Elektrik çarpmaları veya yangına sebebiyet verebilir.

#### <span id="page-6-2"></span>**E L E K T R IK K AY N AĞ I**

• Bu ürün, ürünün veri plaka etiketinde belirtilen elektrik kaynağı türü ile çalıştırılmalıdır. Elektrik kaynağınızın gereksinimleri karşılayıp karşılamadığından emin değilseniz lütfen yerel elektrik şirketinize danışın.

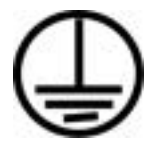

• Donanımı her zaman doğru şekilde topraklanmış güç prizine takın. Şüpheye düşerseniz prizi nitelikli bir elektrik teknisyenine kontrol ettirin.

**UYARI! Bu donanım koruyucu topraklanmış devreye bağlanmalıdır. Donanım, koruyucu topraklama pimli bir fişle verilmektedir. Bu fiş sadece topraklanmış bir elektrik** 

## **prizine uyacaktır. Bu bir emniyet özelliğidir. Fişi bir prize takamıyorsanız, prizi değiştirmek için elektrik tesisatçınızla iletişime geçin.**

#### <span id="page-7-0"></span>**C I H A Z B AĞ L A NT I SI NI K E SI N**

Bu donanım için bağlantı kesme cihazı güç kablosudur. TTakılabilir bir cihaz olarak makinenin yanına takılmıştır. Donanımdan tüm elektriği kesmek için elektrik prizinden güç kablosunu çıkarın.

# <span id="page-7-1"></span>Acil Kapatma

Aşağıda bulunan durumlardan biri meydana gelirse, makineyi hemen kapatın ve güç kablolarını elektrik prizlerinden çıkarın.

- Donanım garip kokular veya sesler çıkarıyorsa.
- Güç kablosu hasar görmüş veya yıpranmış.
- Bir duvar paneli devre kesici, sigorta veya diğer bir emniyet cihazı tetiklendi.
- Makineye sıvı dökülmüş.
- Makine suya maruz kalmış.
- Makinenin herhangi bir parçası hasar görmüş.

# <span id="page-7-2"></span>Bakım Bilgileri

- 1. Herhangi bir kullanıcı ürün bakım prosedürü, ürün ile birlikte verilen kullanıcı belgelerinde açıklanacaktır.
- 2. Bu üründe kullanıcı belgelerinde açıklanmayan şekilde herhangi bir bakım gerçekleştirmeyin.
- 3. Aerosol temizleyiciler kullanmayın. Onaylanmayan temizliyicilerin kullanıcı donanımın performansını etkileyebilir ve tehlikeli bir duruma sebebiyet verebilir.
- 4. Sadece bu kılavuzda belirtilen malzemeler ve temizlik malzemeleri kullanın.
- 5. Vidalar ile tutturulmuş kapakları veya koruyucuları çıkarmayın. Bu kapakların arkasında bakım yapabileceğiniz herhangi bir parça bulunmamaktadır.
- 6. Yetkili yerel bir satıcı tarafından eğitim almadıkça veya özel olarak kullanıcı kılavuzlarında açıklanmadıkça herhangi bir bakım prosedürü gerçekleştirmeyin.

# <span id="page-7-3"></span>Ürün Emniyet Sertifikası

Bu ürün, listelenen Emniyet standartları kullanılarak şu Kurum tarafından tasdik ettirilmiştir:

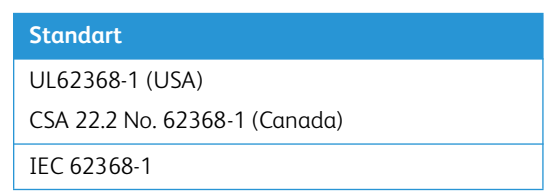

# <span id="page-8-0"></span>Çevre Sağlığı ve Emniyet İletişim Bilgileri

# **İletişim Bilgileri**

Bu Xerox® ürün ve malzemeleri ile ilgili Çevre, Sağlık ve Emniyet hakkında daha fazla bilgi için lütfen şu müşteri yardım hatları ile iletişime geçin:

**ABD ve Kanada / Avrupa (**Telefon**):** 1-800-ASK-XEROX

```
ABD ve Kanada / Avrupa (Faks): 1-585-422-8217
```
# <span id="page-9-0"></span>2. Hoş Geldiniz

Yeni Xerox® D50 tarayıcınız Otomatik Belge Besleyici (ADF) ile belge yığınlarını veya düz yataklı cam üzerinde tek sayfaları hızlı bir şekilde tarayabilir.

# <span id="page-9-1"></span>Kutu İçeriği

Devam etmeden önce kutu içeriğini kontrol edin. Ögeler mevcut değilse veya hasarlıysa tarayıcıyı satın aldığınız satıcı ile iletişime geçin.

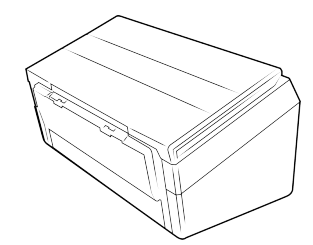

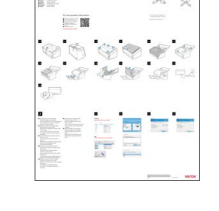

Xerox® D50 Tarayıcı Hızlı Kurulum Kılavuzu Güç Kaynağı

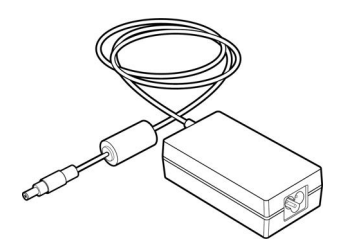

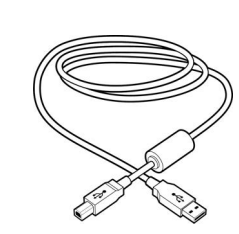

USB Kablosu

# • Teknik Destek ve Garanti Bilgileri

• Tarayıcınızı Kaydettirin Kart

# <span id="page-9-2"></span>Sistem Gereksinimleri

- Pentium 4 PC veya AMD eşdeğer
- Bir kullanılabilir Universal Serial Bus (USB) 3.0 bağlantı noktası
- Apple® Mac OS X® işletim sistemi (11-14):
- Microsoft® Windows® işletim sistemi:
	- 32-bit veya 64-bit Windows 7 (Service Pack 1)
	- 32-bit veya 64-bit Windows 10
	- 32-bit veya 64-bit Windows 11
- Minimum 2 gigabayt (GB) dahili bellek (RAM)
- Minimum kullanılabilir sabit disk alanı:
	- Tarayıcı sürücüsü için 350 MB
	- Visioneer OneTouch için 1GB
	- Her ilave uygulama için 1 ila 2 GB
- Monitörünüz için önerilen ayarlar şunlardır:
- <span id="page-10-2"></span>– 16-bit veya 32-bit renk kalitesi
- Çözünürlüğü en az 800 x 600 piksele ayarlayın
- Monitör renk kalitesi ve çözünürlük ayar talimatları için Windows belgelerine bakın.

<span id="page-10-0"></span>Belgeler

### **Aşağıdaki basılı belgeler kutuda bulunmaktadır:**

- **Kurulum kılavuzu**—kısaltılmış tarayıcı kurulum ve kurulum talimatları.
- **Teknik destek kartı**—teknik destek ve müşteri hizmeti için iletişim bilgileri ve standart ürün garantimize kısa bir genel bakış.

## **[Aşağıdaki elektronik kopya](https://www,xeroxscanners.com) www.xeroxscanners.com adresinde bulunabilir:**

- **Tarayıcı kullanıcı kılavuzu**—tarayıcı kurulumu, çalıştırma, bakım, güvenlik ve garanti talimatları
- **OneTouch tarama kılavuzu**—OneTouch kullanarak yapılandırma ve tarama talimatları
- **TWAIN tarama kılavuzu**—TWAIN arayüzünü kullanarak erişim ve tarama için talimatlar
- **Eklenmiş kod kağıtları**—TWAIN arayüzü kullanılırken eklenmiş kodun algılanmasını destekleyen bir uygulama ile birlikte kullanın. Eklenmil kod sayfa düzenleri özel olarak tarayıcınız için tasarlanmıştır. Dosya A4 ve U.S. Letter boyutlu sayfalar için Yama 1 düzenler içerir.

Belge yığınında bulunan sayfaların boyutu ile eşleşen sayfa boyutunda yazdırdığınızdan emin olun. Aynı zamanda, kullandığınız uygulamanın yazıcınızda bulunan kağıda otomatik olarak sığdırmadığından emin olun.

# <span id="page-10-1"></span>Xerox® D50 Tarayıcı Özellikleri

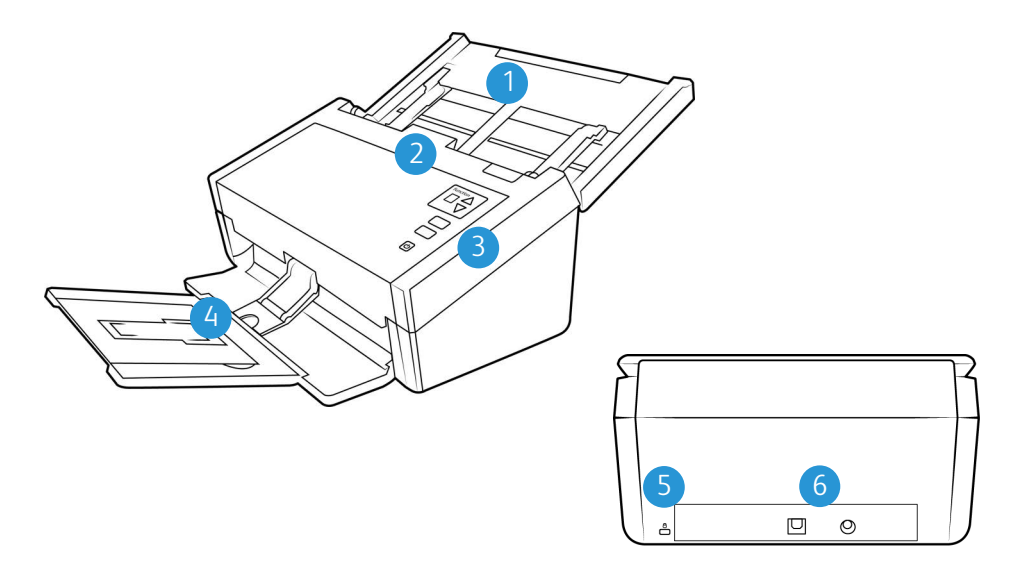

- 1. **Giriş Tepsisi**  Tarama için Otomatik Belge Beslemede belgeleri tutar.
	- **Uzantı**  Çeşitli belge uzunluklarını desteklemek için çıkış uzantısı çekin.
	- **Kağıt Kılavuz Anahtarı**  Nokta vuruşlu yazıcı kağıdı için kağıt kılavuzlarını daha geniş ayarlamak üzere yukarı doğru çekin.
- **Kağıt Kılavuzları**  Belge genişliğini ayarlamak için kaydırın.
- 2. **Otomatik Belge Besleyici**  Tarama süresince belgeleri tarayıcıya gönderir.
	- **ADF Kapak Açma Mandalı**  Otomatik Belge Besleyiciyi açmak için basın.
- 3. **Kontrol Paneli**  OneTouch tarama kontrolleri.
	- **Fonksiyon Butonları**  OneTouch butonları için tarama ayarını seçer. Ayarlar arasında geçiş yapmak için yukarı veya aşağı oklarına basın.
	- **İptal Düğmesi**—Cihazın geçirmekte olduğu herhangi bir işlemi iptal etmek için basın.
	- **Tara Düğmesi**—Belgeleri taramak için basın.
	- **Durum Işığı** / **Güç Butonu**  Tarayıcıyı açar/kapatır ve tarayıcı durumunu belirtir.
- 4. **Çıktı Tepsisi**  Taranan belgeleri tutar.
	- **Kağıt Tutucu** (Kısa Belgeler) Taramadan sonra kısa belgelerinizi çıkış tepsisinde düzgün bir şekilde tutmak için çevirin. Taranan belgelerin uzunluğunu ayarlamak için kaydırın.
	- **Uzantı**  Çeşitli belge uzunluklarını desteklemek için çıkış uzantısı çekin.
	- **Kağıt Tutucu** (Normal Belgeler) Taramadan sonra belgelerinizi çıkış tepsisinde düzgün bir şekilde tutmak için çevirin.
- 5. **Emniyet Kilidi Yuvası**  Bir Kensington® biçimi emniyet kilidi bağlayın.
- 6. **Bağlantılar**  Tarayıcı bağlantı noktaları.
	- **Universal Serial Bus (USB) bağlantı noktası**  USB 3.0 kablosu ile tarayıcıyı, bilgisayara bağlar.
	- **Güç Prizi**  Güç kablosunu tarayıcıya bağlar.

Xerox® D50 Hoş Geldiniz

# <span id="page-13-2"></span><span id="page-13-0"></span>3. Tarayıcı Kurulumu

# <span id="page-13-1"></span>Xerox® D50'ın ambalajının açılması

- 1. Tarayıcıyı koruyucu köpük ve plastik torbasından çıkarın.
- 2. Aşağıdaki resimlerde gösterildiği şekilde tarayıcıdan herhangi bir nakliye bandını çıkarın.

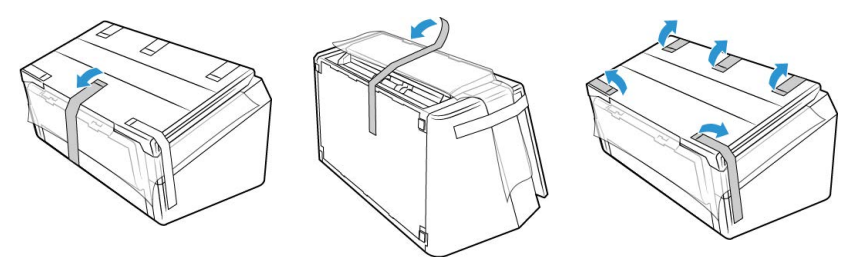

3. Giriş tepsisini tarayıcıdan kaldırın. Tarayıcı gövdesinden çıkış tepsisini çekin. Giriş ve çıkış tepsilerinden herhangi bir nakliye bandını çıkarın.

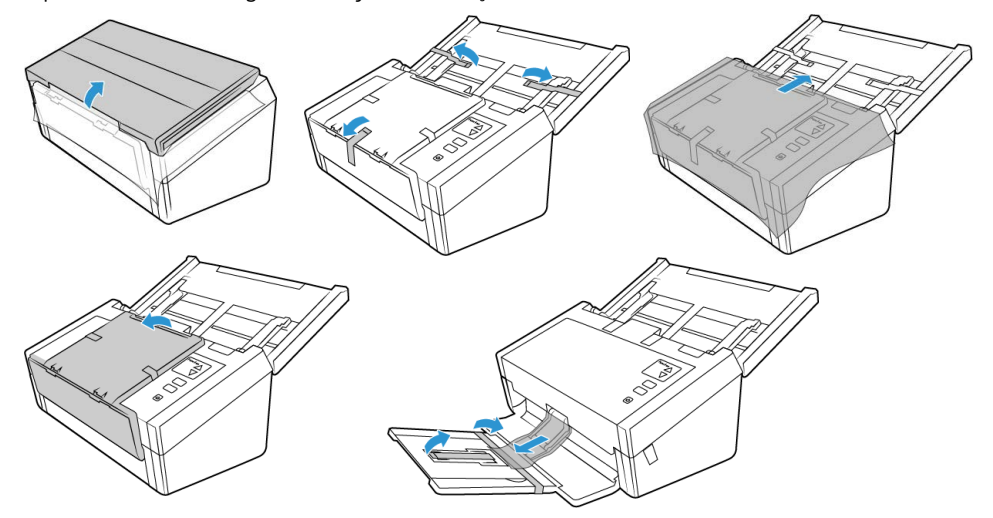

4. Otomatik belge besleme kapağını açın ve besleyici içinden herhangi bir bant ve koruyucu köpüğü çıkarın. Bitirdiğinizde besleyici kapağını kapatın.

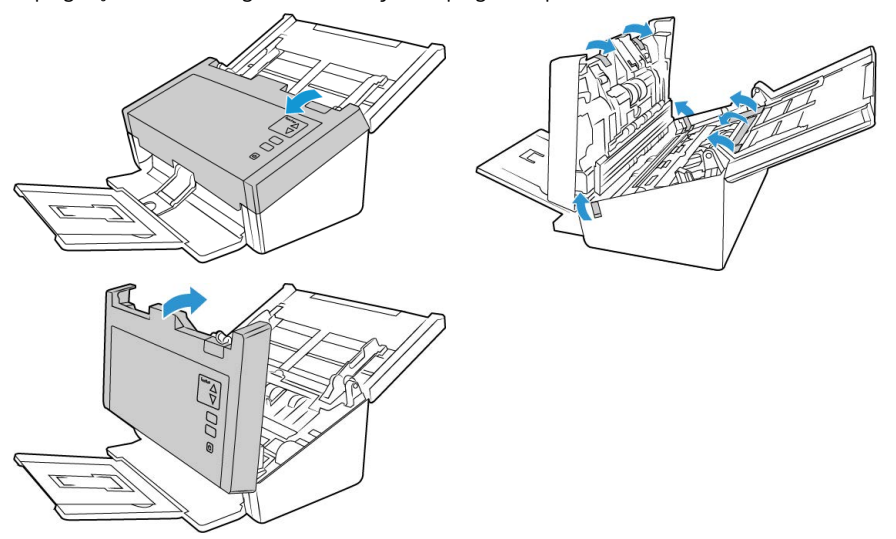

5. Masa üzerine düz şekilde yerleştirmek istiyorsanız, çıkış tepsisinde bulunan ayırma anahtarını kaydırın.

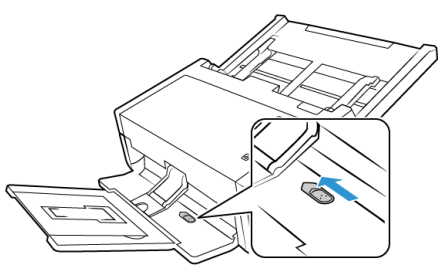

# <span id="page-14-0"></span>Güç Kablosunu Takın

**Not:** Sadece tarayıcınıza dahil edilmiş (DA-48M24 APD tarafından üretilmiş) güç kaynağını kullanın. Başka bir tür güç kaynağı bağlamak tarayıcınıza hasar verebilir ve garantisini geçersiz hale getirir.

- 1. Güç kaynağını, tarayıcının güç bağlantısına takın.
- 2. Güç kablosunu, güç kaynağına ve bir duvar prizine takın.

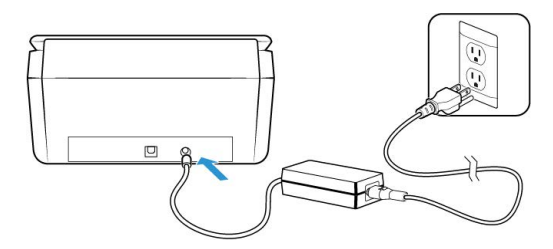

# <span id="page-14-1"></span>USB kablosunu bağlayın

- 1. USB güç kablosunun yuvarlak ucunu tarayıcının güç girişine takın.
- 2. USB güç kablosunun düz ucunu bilgisayarın arkasındaki uygun bir USB girişine takın.

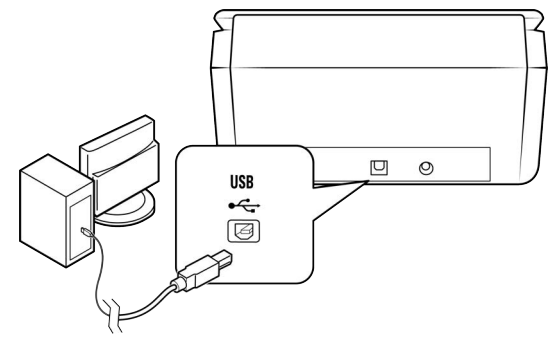

**Not:** [Yalnızca tarayıcınızla birlikte gelen USB kablosunu kullanın. Diğer USB güç kablosu türlerinin](www.xeroxscanners.com)  [bağlanması tarayıcınıza zarar verebilir ve garantisini bozabilir. USB güç kablonuz yoksa Müşteri](www.xeroxscanners.com)  Hizmeti departmanımızla iletişime geçerek yeni bir tane sipariş edebilirsiniz. Şirket iletişim bilgilerimize ulaşmak için lütfen tarayıcınızda bulunan Teknik Destek Belgesini inceleyin veya [tarayıcınızın bulunduğu Parçalar ve Aksesuarlar sayfasını ziyaret edin](www.xeroxscanners.com) **www.xeroxscanners.com**.

# <span id="page-15-0"></span>Emniyet Kilidi

Tarayıcınızda, Kensington® biçimi emniyet kilidi takmak için bir yuva bulunabilir. Bu yuva, kilit simgesi ile belirlenebilir. Tarayıcı üzerinde bulunan USB bağlantı noktasının solunda bulunmaktadır. Bu belgede bulunan talimatları izlerken USB kablosunu, USB simgesi ile belirtilen USB bağlantı noktasına taktığınızdan emin olun.

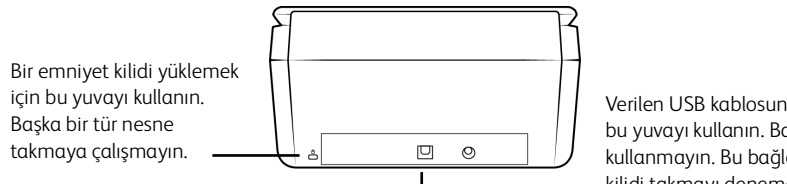

Verilen USB kablosunu tarayıcıya bağlamak için bu yuvayı kullanın. Başka bir tür USB kablosu kullanmayın. Bu bağlantı noktasına bir emniyet kilidi takmayı denemeyin.

Tarayıcı ile birlikte bir kilit verilmemiştir, bu belge bir emniyet kilidinin satın alımı ve kurulumu hakkında talimatlar içermemektedir. Bir emniyet kilidi kullanmaya karar verirseniz, lütfen kilit ile birlikte verilen kurulum talimatlarını dikkatli bir bir biçimde okuyun. Kensington® kilitleri hakkında daha fazla bilgi i **[www.kensington.com](https://www.kensington.com)**adresinde bulunabilir.

# <span id="page-17-0"></span>4. Kurulum

# <span id="page-17-1"></span>**Windows**

#### **Lütfen kuruluma başlamadan evvel şunları gerçekleştirdiğinizden emin olun:**

- Kurulum süresince yeniden başlatmanız istenirse lütfen **Hayır** seçeneğini seçin. Kalan yazılımları kurun arından tüm açık pencereleri kapatın ve bilgisayarınızı yeniden başlatın.
- Bu kılavuzda yer alan bilgiler, satın aldığınız tarayıcı ile verilmemiş yazılımları kapsayabilir. Lütfen tarayıcınız için uygulanabilir olmayan yazılımlar hakkında bilgileri gözardı edin.
- Bilgisayarınızda AntiVirus veya AntiSpyware yazılımı mevcutsa, kurulum süresince devam etmek için izin vermenizi soran uyarılar veya mesajlar alabilirsiniz. Bu mesajlar bilgisayarınızda çalışan yazılıma bağlı olarak farklılık gösterse de seçenek mevcutsa kurulumun devam etmesi için izin vermelisiniz. Alternatif olarak AntiVirus veya AntiSpyware yazılımı tarayıcı kurulumunu başlatmadan kapatabilirsiniz; güvenlik yazılımlarını devre dışı bırakırsanız kurulum sona erdiğinde tekrar açmayı unutmayın.
- Bilgisayarınız bağlı bir tarayıcı mevcutsa, Visioneer® tarayıcınızı yüklemeden önce mevcut tarayıcı sürücüsünü kaldırmanız önerilir. Bu programları Windows Denetim Masası'ndan kaldırabilirsiniz. O birimin sürücü ve yazılımının kaldırılması hakkında talimatlar için lütfen diğer tarayıcı donanımı ile birlikte sağlanan kullanım kılavuzuna bakın.
- Bilgisayarınız Windows 7 veya sonraki bir sürüm çalıştırıyorsa, sistem değişikliklerini onaylamanızı isteyen Windows Kullanıcı Hesabı Denetimi ekranını görebilirsiniz. Kurulumun devam etmesine izin vermek için **Evet** butonuna tıklayın.

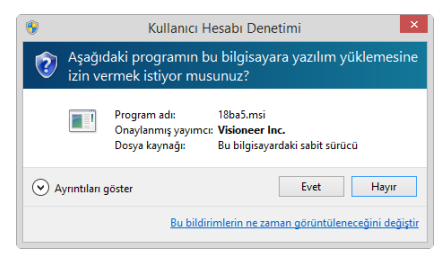

#### <span id="page-17-2"></span>**WINDOWS USB SÜRÜCÜ KURULUMU**

Tarayıcıyı bilgisayarınıza bir USB bağlantısı üzerinden kullanmak üzere sürücüyü yüklemek için bu adımları izleyin. Bu, yalnızca oturum açan kullanıcının tarayıcıyı kullanmasına izin verir.

- 1. Microsoft Windows'u başlatın ve herhangi bir diğer uygulamanın çalışmadığından emin olun.
- 2. Tarayıcının gücünü açın.
- 3. USB kablosunu, tarayıcıda bulunan USB bağlantı noktasına ve ardından bilgisayarda bulunan USB bağlantı noktasına takın.
- 4. **[w](www.visioneer.com/install)ww.visioneer.com/install** adresine gidin.
- 5. İndirme işlemi tamamlandıktan sonra yükleyiciyi başlatın.

## 6. **Tamam'a** tıklayın.

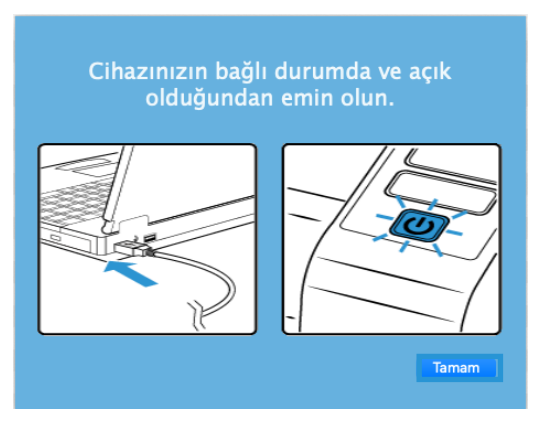

7. Listeden tarayıcınızı seçin. **Devam Et'e** tıklayın.

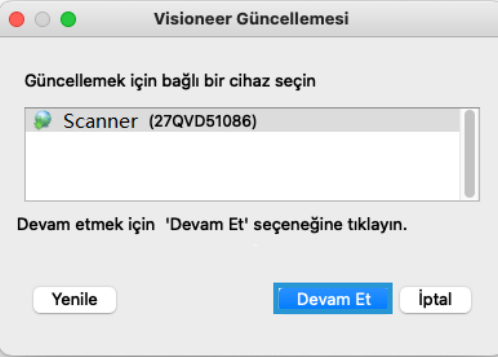

8. Dil Seç penceresi açılır. Açılır menü okuna tıklayın ve kullanılacak dili seçin. **Tamam'a** tıklayın.

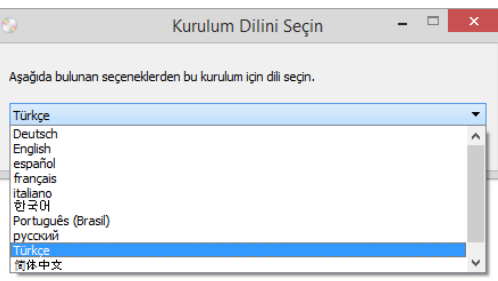

9. **Tarayıcı Sürücüsü** ve **Visioneer OneTouch** seçimleri ve aynı zamanda yüklemek istediğiniz herhangi bir diğer uygulama için kutuların seçildiğinden emin olun.

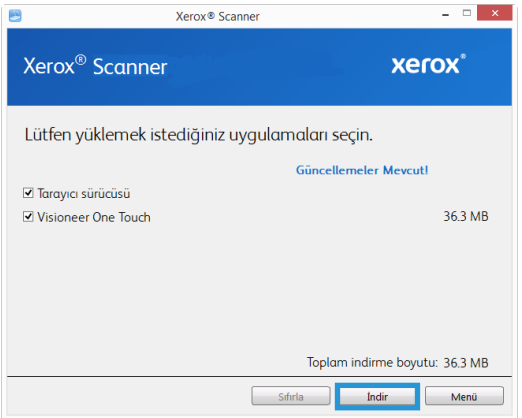

Yazılım, herhangi bir Web butonu seçilmiş durumdaysa, ilk olarak Şimdi **İndir** seçeneğine tıklayarak indirilmesi gerekmektedir. İndirmenin işleminin toplam boyutu aşağıda gösterilir.

10. İndirme işlemi başladıktan sonra duraklatılabilir. Seçimler üzerinde değişikliklerin gerçekleştirilmesi gerekiyorsa, indirme işlemi duraklatıldığında **Sıfırla** seçeneğine tıklamak gerekmektedir. Bu, seçeneklerin değiştirilmesine olanak tanıyacaktır.

**Not:** Ana menüde veya Yükle menüsünde Sıfırla butonuna basılması, hem kısmen tamamlanmasına hem de daha önce indirilmiş dosyaların silinmesine sebep olacaktır.

11. Tüm yazılım indirildiğinde Şimdi **Yükle** seçeneğine tıklayın.

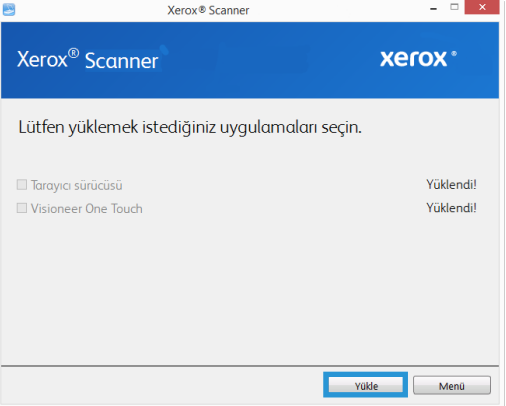

12. Lisans Sözleşmesi penceresinde lisans sözleşmesini okuyun. Şartları kabul ediyorsanız, **Kabul Ediyorum'u** seçin.

**Kabul etmiyorum seçeneğine** tıklarsanız, kurulum sonlandırılacaktır.

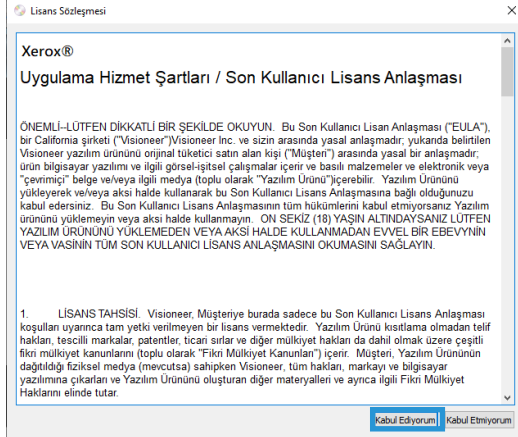

13. Tüm yazılım yüklendikten sonra **Çıkış'a** tıklayın.

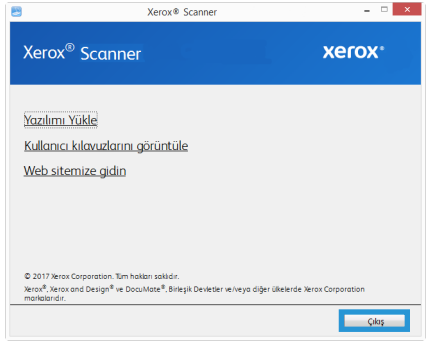

# <span id="page-20-0"></span>Mac

- 1. Bilgisayarınızı başlatın ve başka hiçbir uygulamanın çalışmadığından emin olun.
- 2. Tarayıcının gücünü açın.
- 3. USB kablosunu, tarayıcıda bulunan USB bağlantı noktasına ve ardından bilgisayarda bulunan USB bağlantı noktasına takın.
- 4. **www.visioneer.com/macinstall** adresine gidin.
- 5. İndirme işlemi tamamlandıktan sonra yükleyiciyi başlatın.

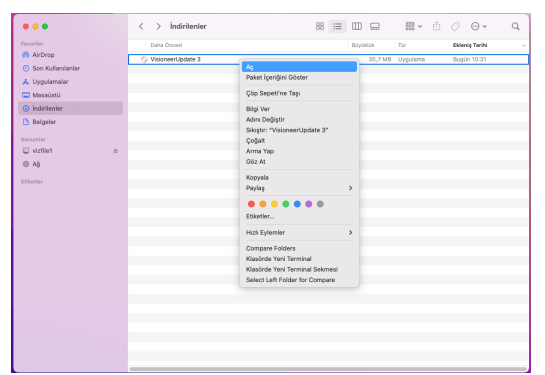

6. VisioneerUpdate disk simgesine çift tıklayın.

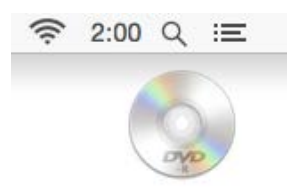

7. **Tamam'a** tıklayın.

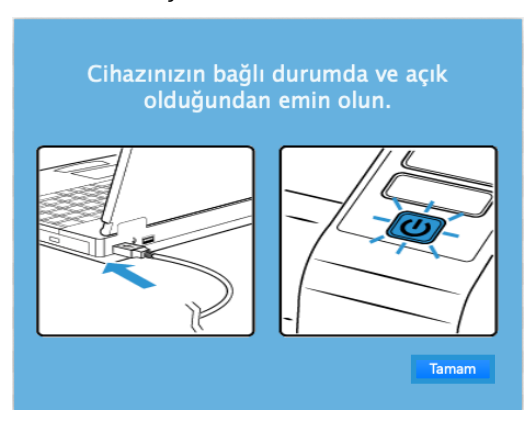

8. Listeden tarayıcınızı seçin. **Devam Et'e** tıklayın.

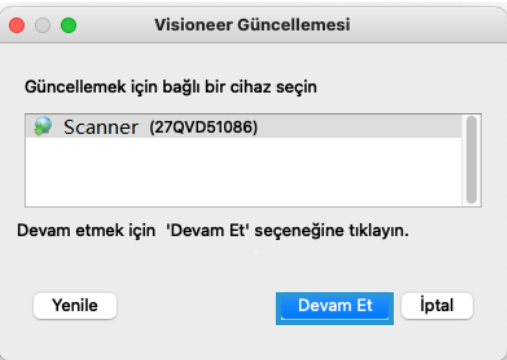

9. Dil Seç penceresi açılır. Açılır menü okuna tıklayın ve kullanılacak dili seçin. **Tamam'a** tıklayın.

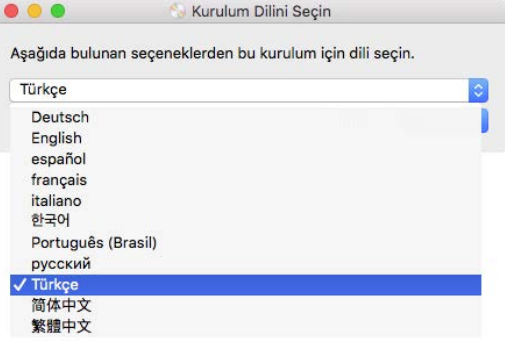

10. **Tarayıcı Sürücüsü** ve **Visioneer Scan Utility** seçimleri ve aynı zamanda yüklemek istediğiniz herhangi bir diğer uygulama için kutuların seçildiğinden emin olun.

**Visioneer Scan Utility** — Bu yardımcı yazılım, tarama işlemi için tarayıcının TWAIN arayüzünü kullanır. Bilgisayarınızda bir hedef klasör seçebilir ve çeşitli resim dosya biçiminden herhangi biri olarak kaydedebilirsiniz (BMP, JPG, TIF, Multi-Page TIF, PDF, Multi-Page PDF vb...).

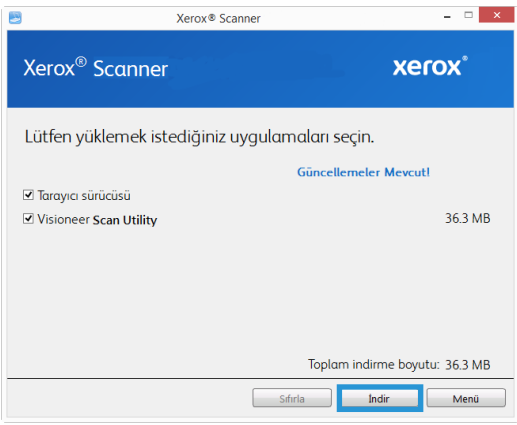

Yazılım, herhangi bir Web butonu seçilmiş durumdaysa, ilk olarak Şimdi **İndir** seçeneğine tıklayarak indirilmesi gerekmektedir. İndirmenin işleminin toplam boyutu aşağıda gösterilir.

11. İndirme işlemi başladıktan sonra duraklatılabilir. Seçimler üzerinde değişikliklerin gerçekleştirilmesi gerekiyorsa, indirme işlemi duraklatıldığında **Sıfırla** seçeneğine tıklamak gerekmektedir. Bu, seçeneklerin değiştirilmesine olanak tanıyacaktır.

**Not:** Ana menüde veya Yükle menüsünde Sıfırla butonuna basılması, hem kısmen tamamlanmasına hem de daha önce indirilmiş dosyaların silinmesine sebep olacaktır.

12. Tüm yazılım indirildiğinde Şimdi **Yükle** seçeneğine tıklayın..

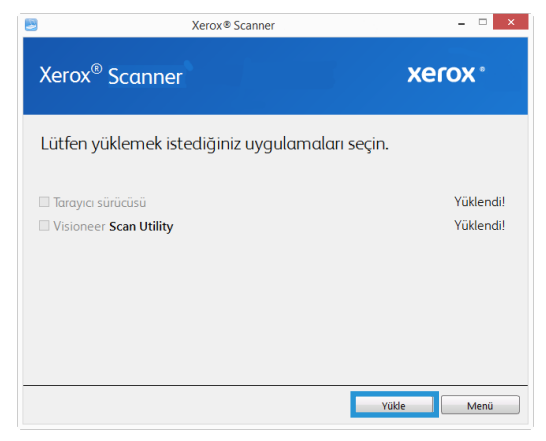

13. **Devam Et** ögesine tıklayın.

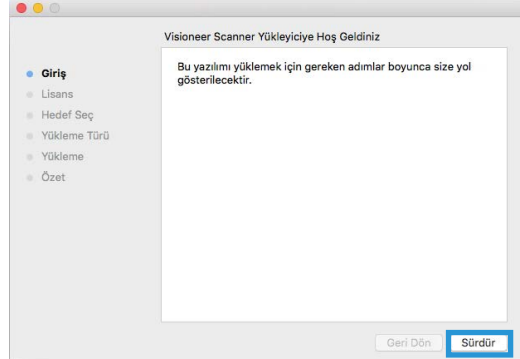

14. Visioneer Lisans Anlaşması penceresinde lisans anlaşmasını okuyun. **Devam Et** ögesine tıklayın.

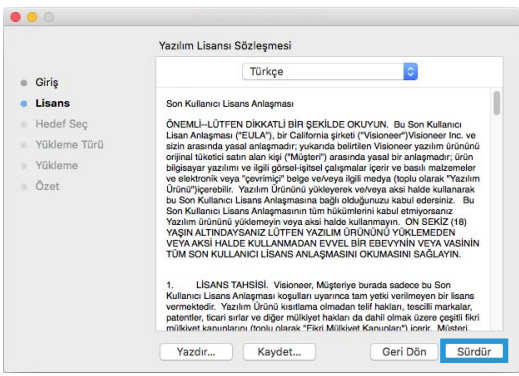

15. Koşulları kabul ediyorsanız **Kabul Ediyorum** ögesini seçin ve kuruluma devam edin.

Lisans anlaşmasını **kabul etmemeyi** seçiyorsanız kurulum penceresini kapatın. Tarayıcı sürücüsü yüklenmeyecektir.

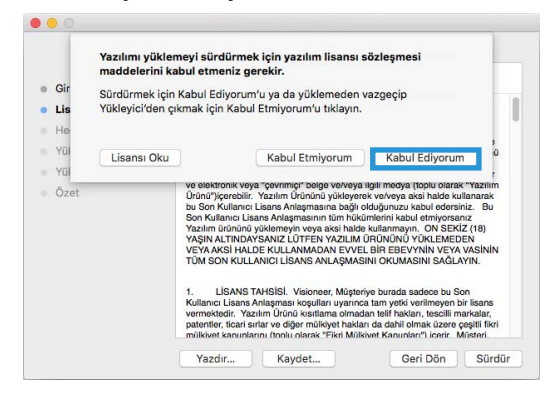

16. Sistem yapılandırmanıza bağlı olarak kurulum için bir konum seçmeniz istenebilir. Ana disk sürücüsünü seçmenizi ve **Yükle** ögesine tıklamanızı öneririz.

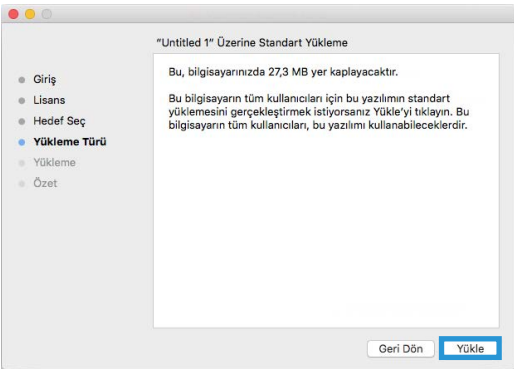

17. Bir şifre istenirse, bilgisayarınıza yazılım kurma iznine sahip bir kullanıcı adı ve şifre girin.

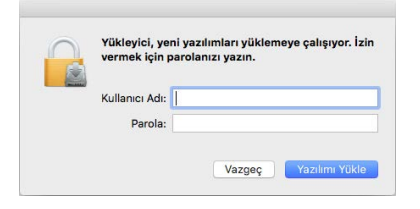

18. Kurulum tamamlandı penceresinde **Kapat** ögesine tıklayın.

Şimdi tarayıcınızı bilgisayarınıza bağlayabilirsiniz.

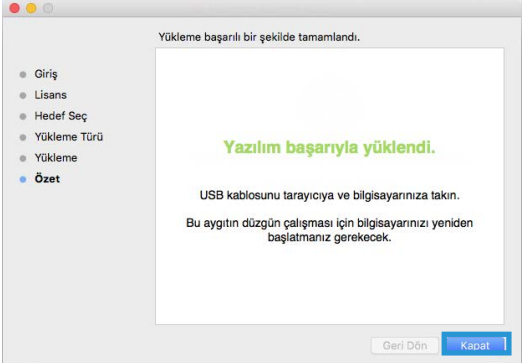

- <span id="page-24-0"></span>Ek Uygulamalar Kurma
- 1. Tüm yazılımlar yüklendikten sonra, **Yazılımı yükle'ye** tıklayın.

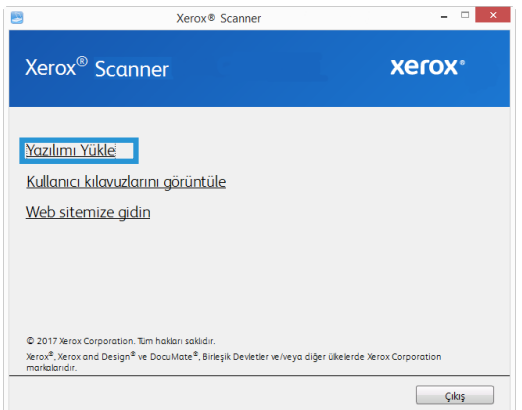

- 2. Seçenek, yazılımın bir sürümü halihazırda sistemde yüklü durumdaysa seçilebilir olmayacaktır. Bununla birlikte, daha yeni bir sürüm mevcutsa, uygun seçeneği seçerek yükseltmek mümkün olacaktır.
- 3. Yazılımın önce **İndir'e** tıklanarak indirilmesi gerekecektir.
- 4. Tüm yazılımlar indirildikten sonra **Yükle'ye** tıklayın.
- 5. Her ilave uygulamayı yüklemek için ekranda bulunan talimatları izleyin.

# <span id="page-25-0"></span>Kullanım Kılavuzlarını Görüntüleyin

1. Tüm yazılımlar yüklendikten sonra, **Kullanım kılavuzlarını görüntüle** tıklayın.

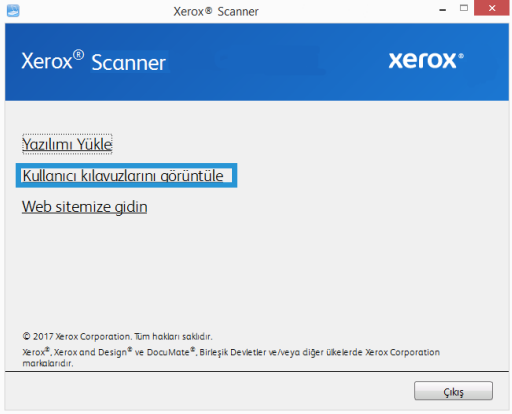

2. Tarayıcı kullanım kılavuzu ve OneTouch ve TWAIN için tarama kılavuzlarına erişmek için **Tarayıcı belgelerini görüntüle** ögesine tıklayın.

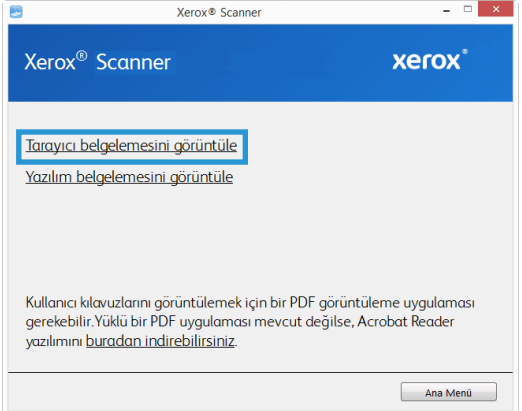

3. Görüntülemek istediğiniz kılavuzların bağlantılarına tıklayın.

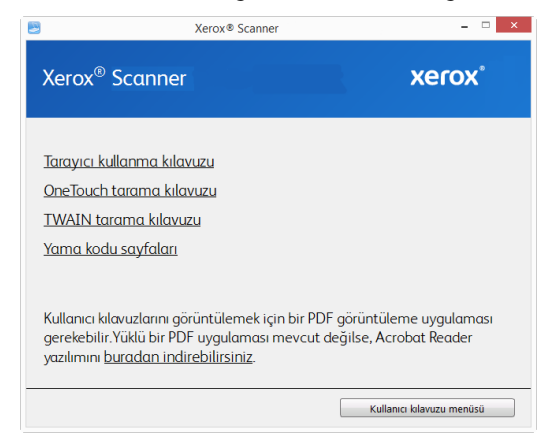

- 4. Bu kullanım kılavuzu pencerelerinden herhangi biriden ana kullanım kılavuzu penceresine dönmek için Kullanım kılavuzları menüsü butonuna tıklayın ve ardından kullanım kılavuzlarını görüntülemek için diğer belgeler bölümünü seçin.
- 5. Bitirdiğinizde Ana Menüye dönmek için **Ana Menü** ögesine ve **Çıkış** ögesine tıklayın.

# <span id="page-26-0"></span>Tarayıcınızı Kaydedin

Ücretsiz telefon destek hizmetimize erişiminizi sağladığı için tarayıcınızı kaydetmeniz önemlidir. Kayıt aynı zamanda tarayıcınız için yazılım güncellemelerine ücretsiz erişim sağlamaktadır.

Tarayıcınızı kaydetmeniz için aktif bir ağ bağlantısına ihtiyacınız olacaktır. Ağa erişiminiz mevcut değilse tarayıcınızı kaydettirmek için müşteri hizmetleri departmanımızla iletişime geçebilirsiniz. Müşteri hizmetleri iletişim bilgileri için lütfen tarayıcınız ile birlikte verilen Teknik Destek Kartına bakın.

- 1. Bir Internet Explorer penceresi veya bilgisayarınıza yüklediğiniz diğer bir İnternet tarayıcısını açın.
- 2. Adres satırı alanına **www.xeroxscanners.com** adresini girin.
- 3. Web adresine gitmek için bilgisayarınızda **Enter** tuşuna basın veya ekranda bulunan seçeneğe tıklayın.
- 4. Visioneer® tarayıcıları web sayfayı yüklendiğinde **Ürününüzü Kaydedin** ögesine tıklayın.
- 5. Kayıt formunu doldurun; tüm zorunlu alanlarda bir yıldız işareti bulunmaktadır (\*). Kayıt için geçerli bir e-posta adresi gerekmektedir.
- 6. Tarayıcının arka kısmında veya altında bulunan seri numarasını girmeniz istenecektir.
- 7. Formu doldurduktan sonra kaydı tamamlamak için **Kaydınızı Gönderin** ögesine tıklayın.

# <span id="page-27-0"></span>5. Taramak için Belgeleri Yükleme

Tarayıcıya belgeleri yerleştirmeden evvel her zaman zımbaları veya ataşları çıkarın. Zımbalar ve ataşlar besleme mekanizmasına sıkışabilir ve iç bileşenleri çizebilir. Tarama süresince çıkabileceği ve tarayıcı içine sıkışabileceği için her zaman etiketleri, çıkartmaları veya Post-It™ kağıtlarını da çıkarın. Burada belirtildiği gibi yanlış kullanım tarayıcınızın garantisini geçersiz hale getirecektir.

Lütfen **www.xeroxscanners.com** adresine gidin, ürününüzü seçin ve ardından tarayıcınızın garanti şart ve koşullarını görüntülemek için "Garanti Programı" bağlantısını tıklayın.

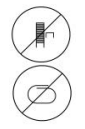

# <span id="page-27-1"></span>Desteklenen Belge Türleri

Bu tarayıcı ile aşağıdaki belge türlerini ve kartları tarayabilirsiniz.

- Giriş tepsisinde maksimum kağıt miktarı
	- Yaklaşık 80 sayfa 20 lb (75–80 g/m2) yeni baskı kağıdı
- Belge boyutu
	- Minimum boyut (genişlik x uzunluk) 2 x 2 inç (51 x 51 mm)
	- Maksimum boyut (genişlik x uzunluk) 8.5 x 14 inç (216 x 356 mm)
	- Uzun belge etkinleştirilmiş halde maksimum uzunluk
		- 118 inç (2997 mm) 300 dpi'a kadar
		- 59 inç (1499 mm) 400 dpi ve daha yüksek

14 inç (356 mm)'den uzun belgeler tararken tek seferde bir sayfa taramanızı öneriyoruz.

- Karışık belge yığınları
	- Uzun belge etkinleştirilmeden minimumdan maksimuma tarayıcı

Belgeleri, ortada bir yığın olacak şekilde düzenleyin. Belge sensörü, kağıt ayırma ve besleme silindirleri kağıt yolunun ortasında bulunmaktadır. Daha ufak ögeler merkezden kayarsa algılanmayacaktır. Bu, belseme sorunlarına ve kağıt sıkışmalarına yol açar.

- Nokta vuruşlu yazıcı kağıdı
- 7–110 lb kağıt (27-413 g/m2) arasında kağıt kalınlığı
- 1,25 mm kalınlığa kadar kabartmalı plastik kartlar
- 1mm kalınlığa kadar kabartmasız plastik kartlar

# <span id="page-28-0"></span>Taramadan Kaçınılacak Belgeler

Bu listede bulunan belgeleri taranabileceğini ancak tarayıcı kullanım ömrünü azaltacağını unutmayın. Bakım daha sık gerekecek ve değiştirilebilir parçalar daha hızlı aşınacaktır. Bu belge türleri daha sık sıkışmalar oluşturabilir ve orijinal belgelere hasar oluşabilir. Bu belge türlerini taramayı seçerseniz büyük yığınlar taramayın. Bu tür kullanım tarayıcı garantisi tarafından kapsanmamaktadır ve değişim parçalarının kullanım ömrü beklentisini değiştirmektedir.

Bu listede bulunan belgelerin tamamen taranmamasını veya sınırlandırılmasını öneririz.

- Kıvrılmış, buruşuk veya katlı belgeler veya tarayıcıdan tek seferde çoklu sayfa besleme kağıt sıkışmalarına sebep olabilir.
- Ayırma silindirleri devreye girdiğinde yırtılabilecek delikli kağıt.
- Kaplı kağıtlar veya fotoğraf kağıtlar tarama esnasında soyularak tarayıcıda artıklar bırakabilir.
- Aşırı düz, parlak veya yüksek derece dokulu kağıtlar kağıt besleme silindirlerinin sayfa boyunca kaymasına ve tarayıcının bir kağıt sıkışması bildirmesine sebep olabilir.
- Karbonsuz kopya kağıdı tarayıcıya beslenirken yırtılabilir ve silindirleri basıncı sayfada izler bırakabilir. Tarama süreci boyunca, bu kağıdın üzerindeki kimyasal kaplama silindirlere bulaşacak ve kağıt sıklıklarının, hatalı beslemelerin sıklığını artıracaktır.
- Aydınger kağıdı gibi kısmen şeffaf kağıtlarda, taranan resimlerde sayfanın diğer yanından resimler veya siyah arka plan görünecektir.

# <span id="page-28-1"></span>Desteklenmeyen Belge Türleri

Tarayıcıya hasar verebileceği için aşağıdaki belge türlerini taramayın.

- Bu belgede belirtilen desteklenen boyutlar, kalınlık ve ağırlık dışında kalan ögeler.
- Dikdörtgen biçiminde olmayan veya düzensiz bir biçime sahip kağıtlar, tarayıcının eğiklik hataları veya kağıt sıkışmaları algılamalarına ve bildirmelerine sebep olacaktır.
- Tarayıcı içinde silindirlerin üzerinde kalan karbon kağıdı kalıntıları daha sonra taranan belgelere aktarılır.
- Kağıt tutucular, zımbalar, ataşlar gibi sert cisimleri takılı olduğu belgeler.
- Islak mürekkepli veya daksilli belgeler.
- Termal veya ışığa duyarlı kağıtlar.
- Tepegöz filmleri, plastik filmler, kamera filmleri veya diğer şeffaf, kısmen şeffaf herhangi bir tür plastik ögeler.
- Birbirlerine yapıştırılmış belgeler.
- Kumaş veya metal parçalar.
- Plastik kartlar.

# <span id="page-29-0"></span>Otomatik Belge Besleyiciden (ADF) Tarama

### <span id="page-29-1"></span>**NORMAL BELGELERI TARAMA**

Normal belgeleri taramak için kağıt kılavuz anahtarının, aşağıda bulunan resimde gösterilen şekilde, doğru konumda olduğundan emin olun.

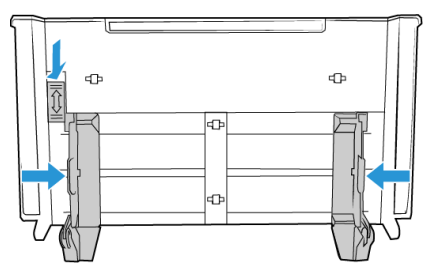

Kağıt kılavuzları, kağıt kılavuzu anahtarı inik durumda olduğunda maksimum 8,5 inç (216 mm) genişliğinde ayarlanabilir. Kağıt kılavuzları, maksimum normal kağıttan daha geniş olarak ayarlanmış durumdaysa, belgeler tarama esnasında bükülebilir.

#### **Tarama için Belgeleri Hazırlama**

- Yığında bulunan tüm sayfaların ayrıldığından emin olmak için belgeleri sallayın.
- Tarayıcıya çekilirken kağıdın eğilmesinin önlenmesine yardımcı olmak amacıyla yatay kenarların hizalandığından emin olmak için belge yığınını eğin ve ardından düzleştirin.
- Tek bir seferde çoklu sayfaların beslenmesinin önlenmesine yardımcı olmak amacıyla ön kenarları meyilli hizalamak için uçları sıkıştırın.

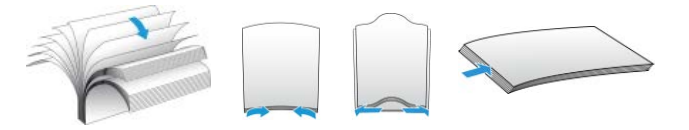

#### **Belgeleri Yükleme**

- 1. Kağıt kılavuzu anahtarının inik durumda olduğundan emin olun.
- 2. Kağıt kılavuzlarını döndürün ve taradığınız belgelerin genişliğine göre ayarlayın. Giriş ve çıkış tepsilerini uzatın.

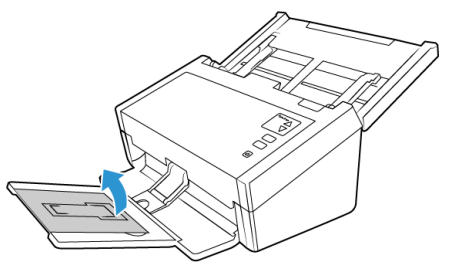

3. Belgeleri *ters* şekilde Otomatik Belge Besleyiciye yerleştirin.

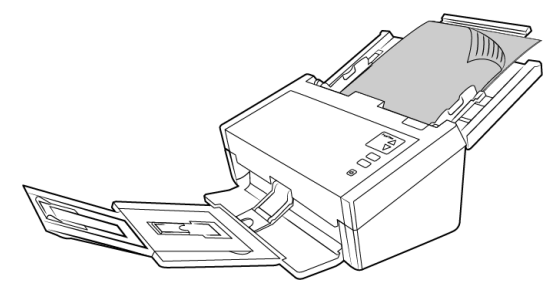

4. Şimdi tarayıcı butonlarını, OneTouch veya diğer tarama arayüzlerinden birini kullanarak belgeleri tarayabilirsiniz.

**Not:** Bazen toplu halde taranan dokümanların son sayfası tam olarak çıkartılmayabilir. Bunu çözmek için kağıt ağırlığını artırın ve çıkış tepsisini gösterilen şekilde düz hale getirin.

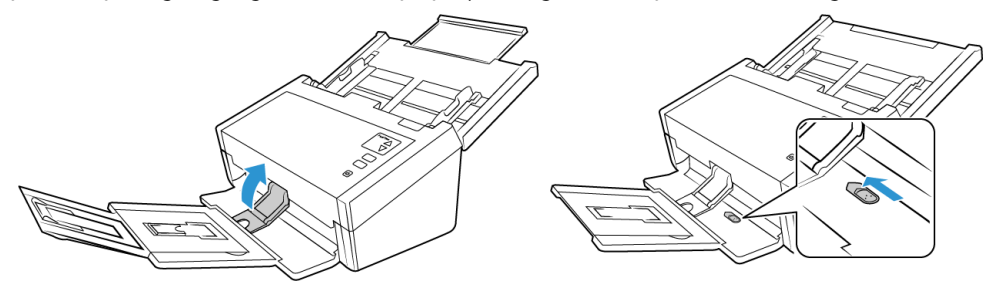

#### <span id="page-30-0"></span>NOKTA VURUŞLU YAZICI KAĞIDINI TARAMA

Xerox® D50 ile sayfanın kenarlarından delikli kısımları ayırmadan nokta vuruşlu yazıcı kağıtlarını tarayabilirsiniz.

1. Sayfaların ayırın, böylece tek sayfalardan oluşan bir yığın elde edin.

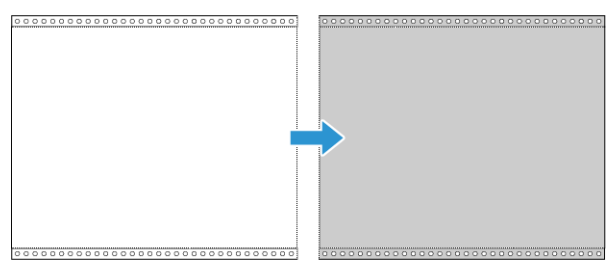

Giriş tepsisine bağlı bir kağıt yığını yerleştirmeyin. Ayırma silindiri, mevcut sayfayı yığının geri kalandan ayırmaya çalıştığında kağıt yırtılacaktır. Uzun bir nokta vuruşlu kağıt belgesini taramak istiyorsanız, belgeyi giriş tepsisinin arkasında bulunan bölüme yerleştirmeyi deneyin. Giriş tepsisi uzantısını kapatın ve ilk sayfayı giriş tepsisine yerleştirin.

2. Kağıt kılavuzu anahtarını yukarıya kaydırın ve ardından kağıt kılavuzlarını ayarlayın.

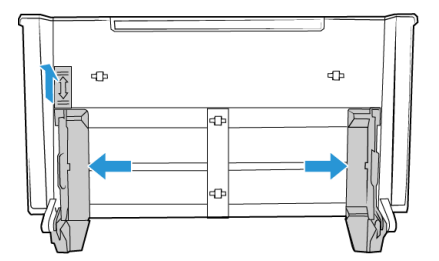

3. Kağıt kılavuzlarını çevirin, giriş ve çıkış tepsilerini uzatın.

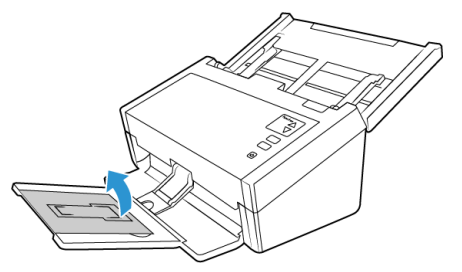

4. Belgeleri *ters* şekilde Otomatik Belge Besleyiciye yerleştirin.

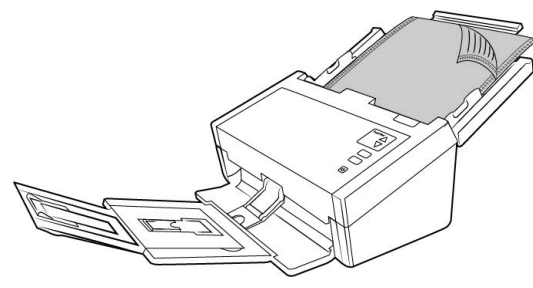

5. Şimdi tarayıcı butonlarını, OneTouch veya diğer tarama arayüzlerinden birini kullanarak belgeleri tarayabilirsiniz.

# <span id="page-31-0"></span>Tarama Arayüzleri

## <span id="page-31-1"></span>**W I ND OW S**

• **Tarayıcı Kontrol Paneli**—Tarayıcıya Simplex (tek yönlü) veya Duplex (çift yönlü) butonuna bastığınızda tarayıcı geçerli LED numarası için ayarları kullanarak taramaya başlayacaktır. Taranan resim bilgisayarınızda veya ağ sürücünüzde hedefe gönderilir.

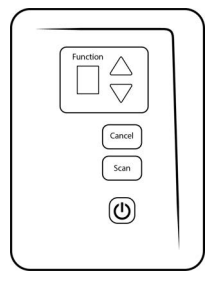

Tarayıcı Kontrol Paneli

• **OneTouch Buton Paneli**—Bilgisayar ekranından taramak istediğinizde bu tarama seçeneğini seçin. Fonksiyonu temsil eden bir simgeye tıklamanız haricinde, OneTouch Buton Panelinden ekranda tarama, tarayıcınızda bir tarama seçmek ile aynıdır.

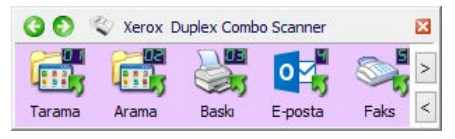

OneTouch Buton Paneli

**<www.xeroxscanners.com>** adresindeki OneTouch Tarama kılavuzuna bakın. Bir Internet tarayıcısında talimatları açmak için OneTouch Özellikler penceresinde **Yardım** butonuna da tıklayabilirsiniz.

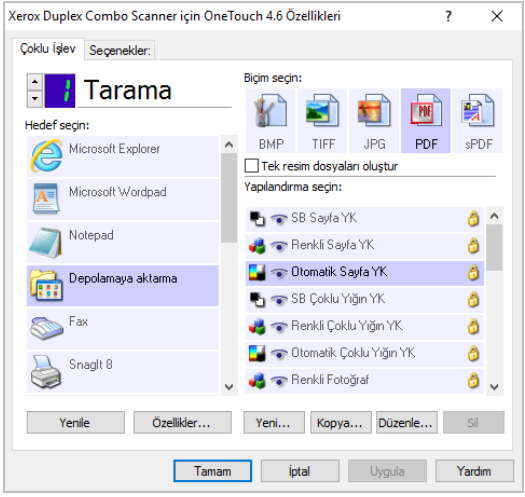

• **TWAIN ve WIA Arayüzleri**—Bu seçenek, taramak için tarayıcınızın TWAIN arayüzünü kullanır. Taramadan önce tarama seçeneklerini seçin, belgeyi tarayıcıya koyun ve ardından TWAIN arayüz penceresinde **Tarama** butonuna tıklayın.

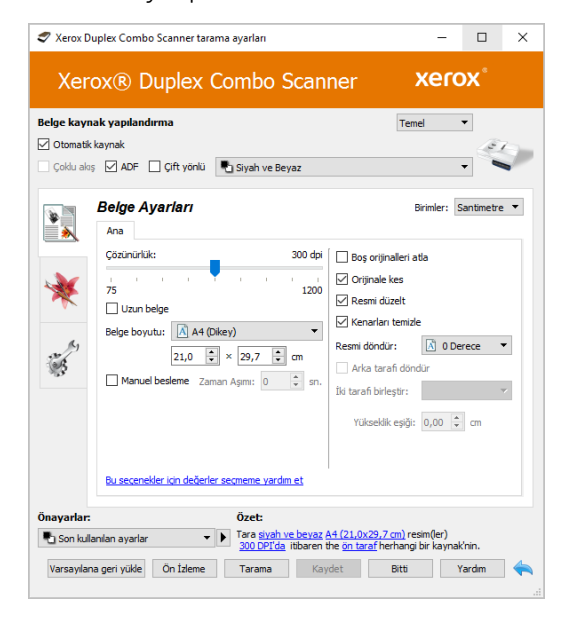

**<www.xeroxscanners.com>** adresindeki TWAIN Tarama kılavuzuna bakın. Bir Internet tarayıcısında talimatları açmak için TWAIN arayüzünde **Yardım** butonuna da tıklayabilirsiniz • **ISIS Arayüzü**—Bu seçenek tarama için ISIS arayüzünü kullanın. ISIS arayüzü ile ISIS uygulaması ile tarama talimatları için lütfen kullanım kılavuzuna bakın.

#### <span id="page-33-0"></span>**M AC**

Her tarama uygulaması tarayıcıya farklı bir yöntem kullanarak erişecektir. Uygulamayı kullanma ve tarayıcıya erişme talimatları için lütfen uygulamanın kullanıcı kılavuzuna bakın.

**TWAIN Arayüzü** — bu seçenek, tarama için tarayıcınızın TWAIN arayüzünü kullanın. TWAIN tarama arayüzüne, bilgisayarda yüklü olan bir TWAIN tarama uygulamasından erişilebilir.

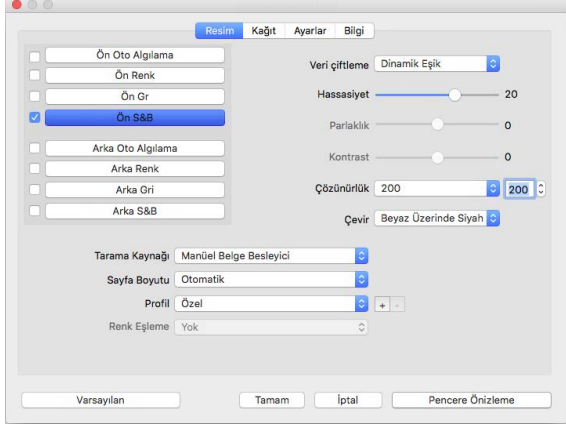

**ICA Arayüzü** — ICA sürücüsü, ilave tarama yazılım yükleme ihtiyacı olmadan, Görüntü Yakalama gibi standart Mac uygulamaları kullanan cihazlardan resim aktarımını etkinleştirmek için geliştirilmiştir.

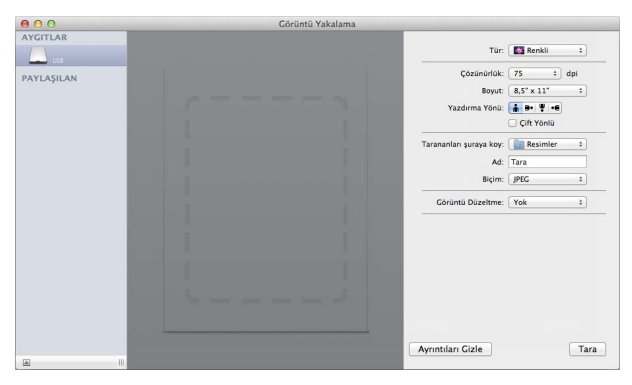

# <span id="page-35-0"></span>6. Bakım

Bu bölüm bakım, sorun giderme, kaldırma, tarayıcı teknik özellikleri ve yedek parçalar hakkında bilgiler içermektedir.

# <span id="page-35-1"></span>Emniyet Tedbirleri

Tarayıcıya bakım yaparken, güvenliğinizi sağlamak ve tarayıcıya hasar vermemek için aşağıda bulunan tedbirleri almalısınız.

## **Şunları Yapın**

- Tarayıcıyı izopropil alkol ile temizlerken koruyucu eldivenler takın. Alkol hassas ciltleri tahriş edebilir.
- Sadece bu bölümde açıklanılan şekilde tarayıcı bakımı gerçekleştirin.
- Alkol alev alabileceği için tarayıcıyı ve temizleme malzemelerini herhangi bir açık ateş veya ısı kaynağından uzakta tutun.
- Her zaman her bölümde bulunan talimatları dikkatli bir şekilde okuyun; talimatlar kurduğunuz veya bakım gerçekleştirdiğiniz parçalara özeldir.
- Tarayıcıyı, açmak için yeterli alan bulunan bir yere taşıyın.
- Aşağıda bulunan bakım talimatları özellikle tarayıcıyı bağlı ve açık bırakmanızı belirtmedikçe, tarayıcınızda bir güç kablosu ve/veya güç şalteri mevcutsa bakım gerçekleştirmeden önce her zaman tarayıcıyı kapatın ve güç kablosunu çıkarın.
- Aşağıda bulunan bakım talimatları özellikle tarayıcıyı bağlı bırakmanızı belirtmedikçe bakım gerçekleştirmeden önce her zaman USB kablosunu tarayıcıdan çıkarın.
- Metal bileşenlere dokunurken elektrostatik boşalımı önlemek için antistatik kayış takın.
- Tüm temizlik malzemelerini, tarayıcı parçaları ve aksesuarlarını çocukların erişemeyeceği yerlerde tutun.

#### **Şunları Yapmayın**

- Bu kılavuzda açıklanmayan bir bölümü asla yüklemeyi denemeyin.
- Tarayıcı asla bir radyatör veya herhangi bir diğer ısı kaynağı yakınında çalıştırmayın.
- Asla aerosol spreyler veya basınçlı hava kullanmayın veya parçaları yağ, silikon spreyler ile yağlamayı denemeyin.
- Açık sıvı kapları olan bir alanda tarayıcıyı asla kullanmayın.
- Tarayıcıya ve herhangi bir tarayıcı bileşenine asla sıvı dökmeyin.

# <span id="page-35-2"></span>Donanım Özellikleri

Tarayıcı bakım kaydı tutmak, bazı donanım seçeneklerini değiştirmek, tarayıcı arayüz tutumunu yapılandırmak ve tarayıcınız için mevcut olabilecek olan uygulama seçeneklerini ayarlamak için tarayıcı özellikler sayfasını kullanabilirsiniz.

#### <span id="page-36-0"></span>**WI ND OW S**

#### **Tarayıcı özellikleri sayfasını açmak için:**

• **Windows 7** veya sonraki bir sürüm—Windows Denetim Masasında, **Donanım ve Ses** ve ardından **Aygıtlar ve Yazıcılar** ögelerini seçin. Listeden tarayıcıya sağ tıklayın ve ardından **Tarama Özellikleri** ögesini seçin.

Tarayıcıya sağ tıklayın ve ardından listeden **Özellikler** ögesini seçin.

#### **Cihaz Ayarları**

Cihaz Ayarları sekmesi tarayıcınızın donanım bilgilerini gösterir. Tarayıcı donanımınızın özelliği destekleyip desteklememesine bağlı olarak Cihaz Ayarları sekmesinde seçenekler bulunacaktır. Burada tarif edilen bazı özellikler mevcut tarayıcı için geçerli olmayabilir. Tarayıcınızın arabiriminde görmediğiniz özellikler hakkındaki bilgileri göz ardı edin.

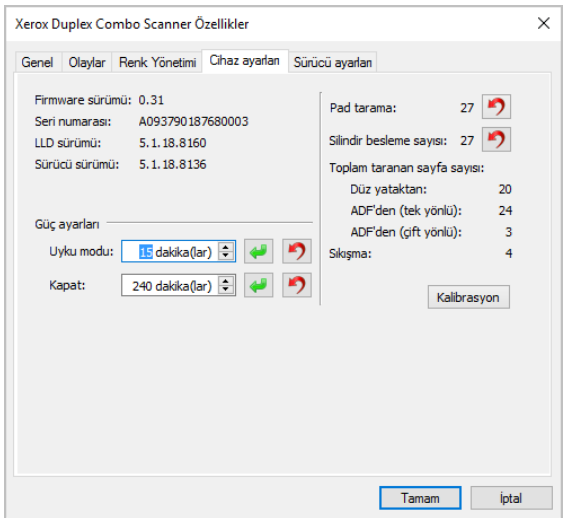

- **Tarayıcı Ayrıntıları:**
	- **Firmware sürümü**—bu, tarayıcının donanım işlemci sürüm numarasıdır.
	- **Seri numarası**—tarayıcının özgün kimlik numarası.
	- **LLD sürümü**—tarayıcının temel sürücü sürümü. Bu OneTouch yazılımı, TWAIN veya WIA sürücü sürümü değildir.
	- **Sürücü sürümü**—bu, TWAIN sürücüsü sürümüdür.
- **Tarayıcı Ayarları:**
	- **Sayaçlar**—0'a ayarlamak istediğiniz sayacın yanındaki sıfırlama butonuna tıklayın.
- **Güç Ayarları:**
	- **Uyku modu**—uyku modu, tarayıcı kullanımda değilken düşük güçte olduğu moddur. Tarayıcının düşük güce geçmeden evvel beklemesini istediğiniz süre miktarını ayarlayabilirsiniz.
		- Uyku modu alanında herhangi bir değişikliği kaydetmek için **yeşil giriş** düğmesine tıklayın.

– Varsayılan zaman aşımı değerine sıfırlamak için **kırmızı sıfırlama** düğmesine tıklayın.

Tarayıcı hemen düşük güç moduna geçirmek için **Uyku** butonuna tıklayın. Tarayıcıyı düşük güç modundan çıkartmak için **Uyan** butonuna tıklayın.

- **Kapat**—tarayıcının kendini kapatmadan evvel beklemesini istediğiniz dakika sayısını girin.
	- Kapat alanında herhangi bir değişikliği kaydetmek için **yeşil giriş** düğmesine tıklayın.
	- Varsayılan zaman aşımı değerine sıfırlamak için **kırmızı sıfırlama** düğmesine tıklayın.

#### **Sürücü Ayarları**

[Bu paneldeki seçenekler TWAIN arayüzünün bazı senaryolarda nasıl davranacağını yapılandırmak](www.xeroxscanners.com)  [içindir.](www.xeroxscanners.com) **<www.xeroxscanners.com>**adresindeki TWAIN Tarama kılavuzuna bakın.

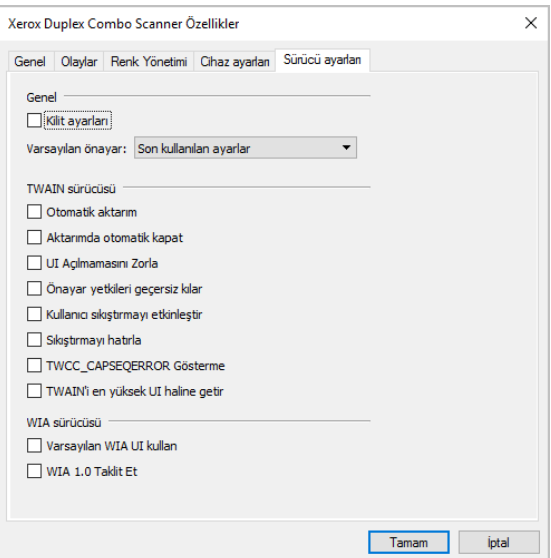

#### <span id="page-37-0"></span>**M AC**

#### **Visioneer Tarama Yardımcı Programı**

Tarayıcının arayüzüne ek olarak, TWAIN Tarama Kılavuzu'nda açıklanan Visioneer Tarama Yardımcı Programı'nı kullanarak tarayıcı ayarlarını özelleştirebilirsiniz.

**Not:** Web sitemizde, lütfen cihazınız için sağlanan TWAIN Tarama Kılavuzu'na bakın: **[www.xeroxscanners.com](www.xeroxscanners.com )** 

Örneğin, Bilgi paneli, Silindir Sayısını sıfırlama kontrolleri de dahil olmak üzere tarayıcınız için donanım bilgilerini gösterir. (Silindir sayısının sıfırlanması genellikle temizlikten sonra yapılır).

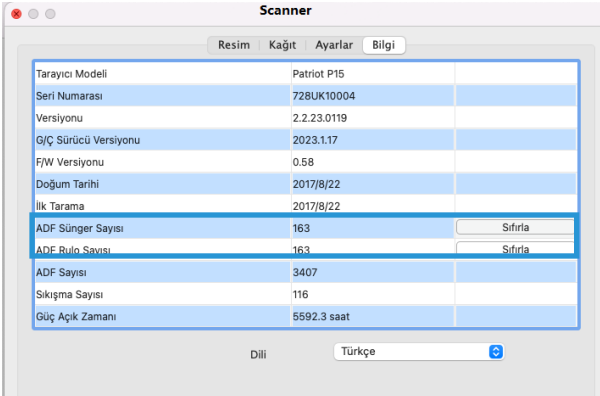

Ayarlar paneli ise uyku ve güç kapatma yapılandırma ayarlarını sağlar.

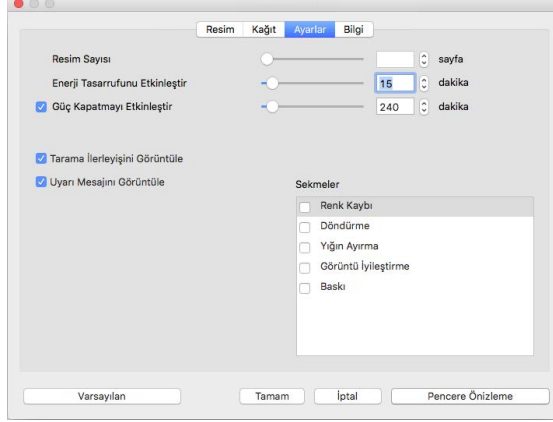

- **Görüntü sayısı** tarama işini sonlandırmadan önce taranacak görüntü sayısını ayarlayın. Sonsuz olarak ayarlandığında giriş tepsisindeki tüm sayfalar taranacaktır. Kaydırıcı kullanılarak veya metin kutusuna bir değer girilerek ayarlanabilir.
- **Uyku modu** uyku modu, tarayıcı kullanılmadığında düşük güç durumudur. Tarayıcının düşük güce geçmeden önce beklemesini istediğiniz süreyi kaydırıcıyı kullanarak veya metin kutusuna bir değer girerek ayarlayabilirsiniz.
- **Güç kapalı** tarayıcının kendini kapatmadan önce beklemesini istediğiniz dakika sayısını girin. Kaydırıcı kullanılarak veya metin kutusuna bir değer girilerek ayarlanabilir.
- **İlerleme penceresini göster**  tarama sırasında belge(ler)in ilerleme penceresini görüntülemek için bu seçeneği seçin.
- **Durum mesajlarını göster** tarayıcı silindirleri veya pedleri kullanım ömürlerinin sonuna ulaştığında ekranda uyarı mesajları göstermek için bu seçeneği seçin.

# <span id="page-38-0"></span>Kağıt Kılavuzlarını Ayarlama

Kağıt kılavuzları, tarayıcı gövdesindeki kanaldan ayrılmak üzere tasarlanmıştır. Bu, bakım gerçekleştirirken veya giriş tepsisini çıkarırken kağıt kılavuzlarına hasar verilmesini önler. Bu bölümde bulunan tarayıcı sorun giderme ve koruma talimatlarını izlerken tarayıcıyı kapatmadan evvel lütfen kağıt kılavuzlarının tamamen yerine oturduğundan emin olun.

Aşağıdaki resim ile karşılaştırarak, tarayıcınızda bulunan kağıt kılavuzlarının konumunu kontrol edin. Kağıt kılavuzunun ucu resme benzer şekilde çevrildiyse, kağıt kılavuzlarını doğru bir biçimde yerleştirmek için aşağıda bulunan talimatları izleyin.

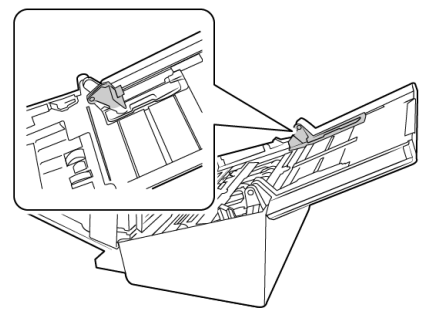

# **Kağıt kılavuzlarını sıfırlamak için:**

1. Kağıt kılavuzu ucunu çevirin ve çıkıntıyı tarayıcıdaki kanal ile hizalayın.

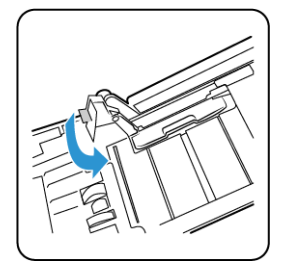

2. Kağıt kılavuzunu tarayıcıya sabitlemek için hafif bir biçimde bastırın.

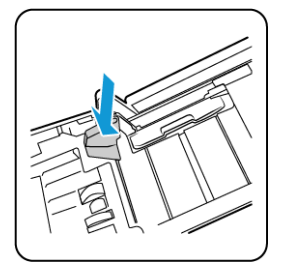

3. Her iki kağıt kılavuzu da tarayıcıya doğru bir biçimde yerleştirildiğinde tarayıcıyı kapatabilirsiniz.

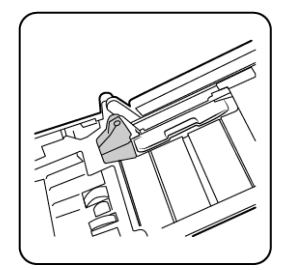

# <span id="page-40-0"></span>Kağıt Sıkışmalarını Açma

Tarayıcınız Otomatik Belge Besleyicide bir kağıt sıkışmasından dolayı durursa, birkaç dakika sonra bir uyarı açılır.

1. Otomatik Belge Besleyici kapağını açın.

Tarayıcı kapalı durumdayken sıkışmış bir sayfayı çıkarmayı denemeyin.

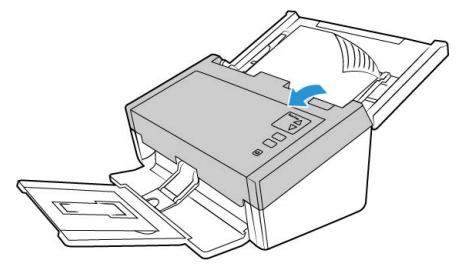

2. Sıkışan kağıdı çıkarın ve kapağı kapayın.

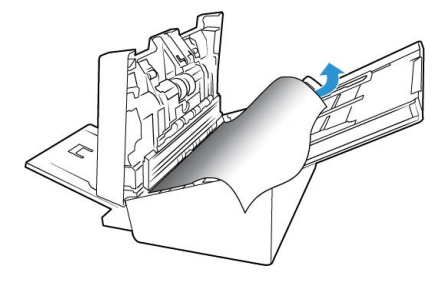

Kağıt sıkışmalarını azaltmak için taramayı gerçekleştirmeden evvel kağıdı düzleştirin, yatakları kağıt boyutuna göre ayarlayın ve ADF'ye eşit olarak yerleştirin.

# <span id="page-40-1"></span>Tarayıcıyı Temizleme

Tarayıcınıza düzenli bakım gerçekleştirmek devam ideal performansın korunmasına yardımcı olabilir.

Bir yumuşak, tiftiksiz bez kullanarak tarayıcıda bulunan tüm plastik yüzeyleri silin.

#### <span id="page-40-2"></span>**OTOMATIK BELGE BESLEYICI İÇINI TEMIZLEME**

Tarayıcı içini temizleme, tarayıcınızın ideal performansta çalışmasına yardımcı olur. Tarayıcı içini en az haftada bir kez veya her taranan 1,000 sayfadan sonra temizlemelisiniz. Sık kağıt sıkışmaları, aynı anda çoklu sayfa beslemeler veya taranan resimde hatlar görüyorsanız tarayıcıyı temizleme vakti gelmiş demektir.

**Not:** Silindirleri temizlerken dikkatli olun. Serbest silindirler haricinde tüm silindirler sadece tek bir yönde dönmek üzere tasarlanmıştır. Silindirin zıt yönde dönmesi için zorlamayın. Silindiri dönmesi için zorlamak silindire hasar verebilir ve tarayıcının sayfaları yanlış olarak beslemesine sebep olabilir.

1. Yumuşak bir bezi izopropil alkol (%70) ile ıslatın.

2. Otomatik Belge Besleyici kapağını açın.

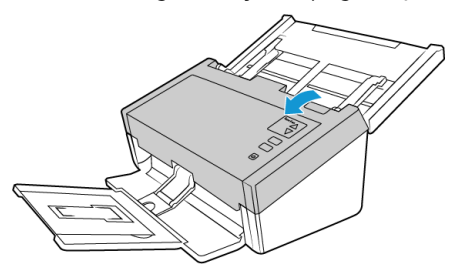

3. Tarayıcı gövdesinde bulunan silindirleri ve camı silin. Tüm yüzeyi temizlemek için silindirleri döndürün.

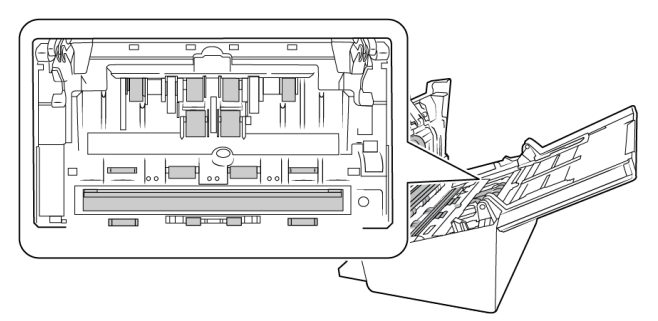

4. ADF çıkışının altında bulunan silindirleri ve camı silin. Tüm yüzeyi temizlemek için silindirleri döndürün.

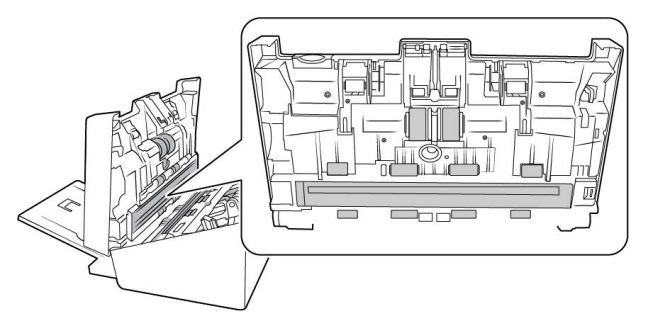

5. Temiz ve kuru bir pamuklu çubuk kullanarak çift besleme algılama sensörlerinin üzerindeki tozları silin.

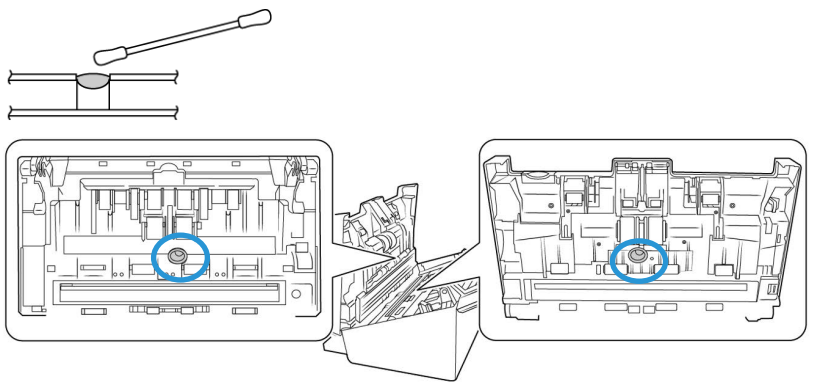

6. Bitirdiğinizde tarayıcıyı kapatın.

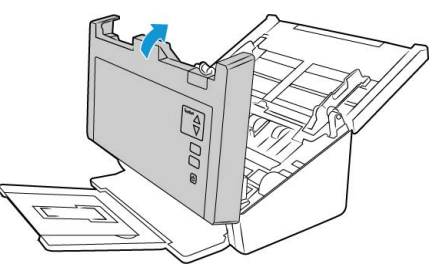

# <span id="page-42-0"></span>Ters Dönüşlü (Ayırma) Silindiri Değiştirme

Silindirler aşınacaktır ve kullanıcı tarafından değiştirilebilir bir parça olarak tasarlanmıştır. Aşınmış bir silindir belgelerin eğik olarak veya tek bir seferde çoklu sayfaların beslenmesine sebep olabilir. Aşırı toz silindiri aşınmış ve düz göstereceği için silindiri değiştirmeden evvel temizlemelisiniz. Temizleyen kadar aşınmış bir silindiri tam olarak anlayamazsınız. Genel olarak silindiri 80,000 ila 100,000 tarama arasında değiştirmelisiniz.

Tarayıcınız için değişim parçaları **[w](www.xeroxscanners.com)ww.xeroxscanners.com** adresinde Parçalar ve Aksesuarlar sayfasından satın alınabilir.

Donanımınıza bağlı olarak, silindir biraz farklı olabilir ancak silindir değiştirme adımları aynıdır.

Tarayıcı Parça numarası 85-0325-### ve üzeri

Tarayıcı Parça numarası 85-0339-### ve üzeri

1. Tarayıcıyı açın.

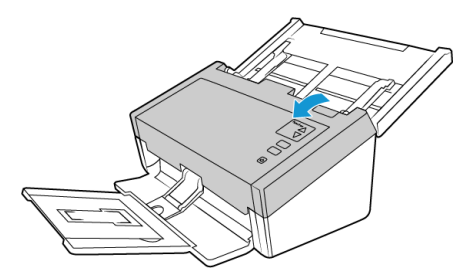

2. ADF çıkışında bulunan silindiri kapağını bulun.

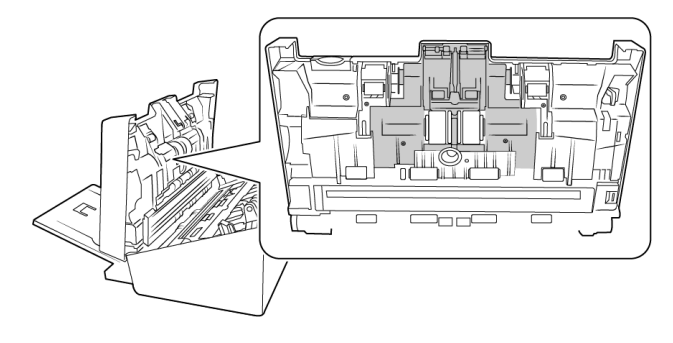

3. Silindire erişmek için silindir kapağının iki yanını sıkın ve aşağıya doğru çekin.

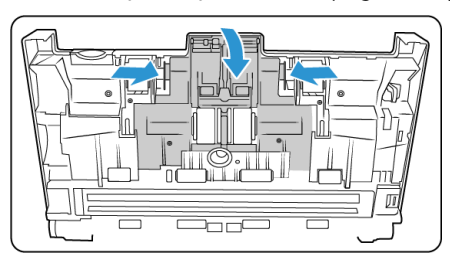

4. Dikkat bir biçimde silindiri eğin ve tarayıcıdan çıkarın.

Tarayıcı Parça numarası 85-0325-### ve üzeri Tarayıcı Parça numarası 85-0339-### ve üzeri

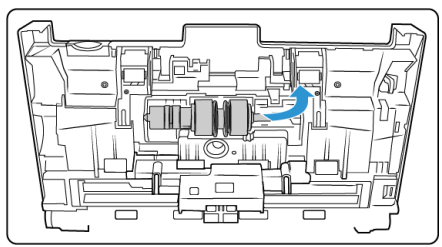

5. Çubuktan, değiştirilebilir silindiri çıkarın.

Tarayıcı Parça numarası 85-0325-### ve üzeri Tarayıcı Parça numarası 85-0339-### ve

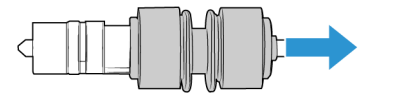

üzeri

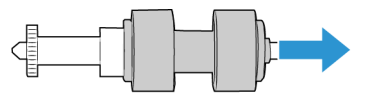

- 6. Silindiri atın, silindir tamir edilemez veya tekrar kullanılamaz.
- 7. Yeni silindiri paketinden çıkarın. Kurmadan evvel silindir üzerindeki tozları temizleyin.
- 8. Yeni silindiri tarayıcıya yerleştirin. Çubukta bulunan desteklerin, silindir sonunda bulunan yuvalar ile hizalandığından emin olun.

Tarayıcı Parça numarası 85-0325-### ve üzeri Tarayıcı Parça numarası 85-0339-### ve üzeri

9. Silindirin yuvarlak ucunu tarayıcıda bulunan yuvaya yerleştirin. Silindiri dikkatli bir şekilde tarayıcıya indirin. Çubuğun sağ tarafında bulunan oluğun hizalandığından emin olun böylece U biçimli bağlantıya geçer.

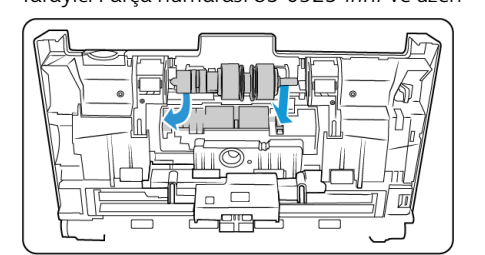

Tarayıcı Parça numarası 85-0325-### ve üzeri Tarayıcı Parça numarası 85-0339-### ve üzeri

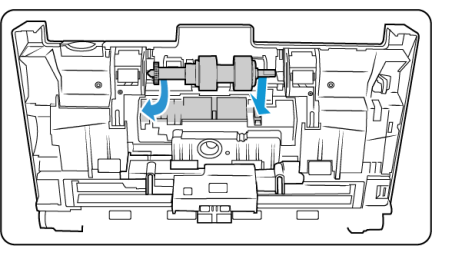

10. Silindir kapağını kaldırın ve kilitlemek için dikkatlice itin. Her şeyin doğru şekilde hizalandığından ve kapağın tamamen kapalı olduğundan emin olun. Kapak tamamen kapalı değilse tarama esnasında kırılacak ve tarayıcıya hasar verecektir.

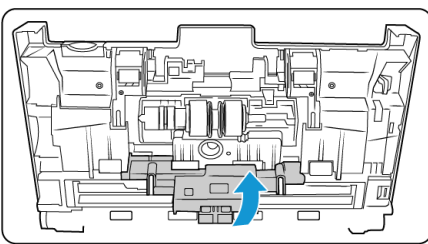

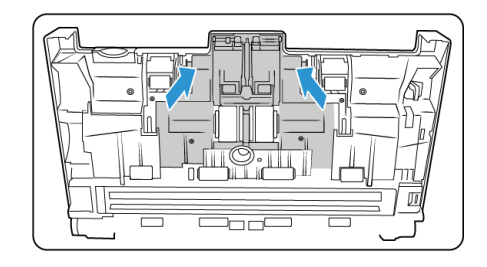

11. Bitirdiğinizde tarayıcıyı kapatın.

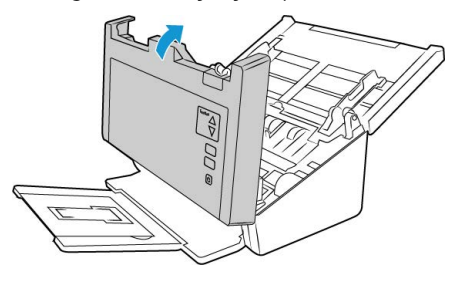

# <span id="page-44-0"></span>ADF (Besleme) Silindirini Değiştirmee

Silindirler aşınacaktır ve kullanıcı tarafından değiştirilebilir bir parça olarak tasarlanmıştır. Aşınmış bir silindir belgelerin eğik olarak veya tek bir seferde çoklu sayfaların beslenmesine sebep olabilir. Aşırı toz silindiri aşınmış ve düz göstereceği için silindiri değiştirmeden evvel temizlemelisiniz. Temizleyen kadar aşınmış bir silindiri tam olarak anlayamazsınız. Genel olarak her 160,000 ila 200,000 taramada bir silindiri değiştirmelisiniz.

Tarayıcınız için değişim parçaları **www.xeroxscanners.com** adresinde Parçalar ve Aksesuarlar sayfasından satın alınabilir.

Tarayıcı Parça numarası 85-0325-### ve üzeri Tarayıcı Parça numarası 85-0339-### ve üzeri

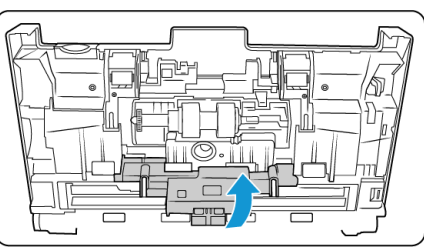

Donanımınıza bağlı olarak, silindir biraz farklı olabilir ancak silindir değiştirme adımları aynıdır.

Tarayıcı Parça numarası 85-0325-### ve üzeri Tarayıcı Parça numarası 85-0339-### ve üzeri

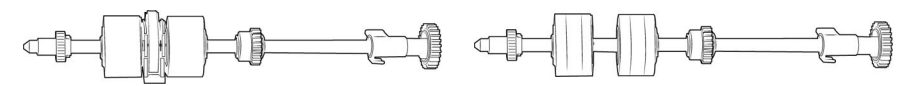

1. Otomatik Belge Besleyici kapağını açın.

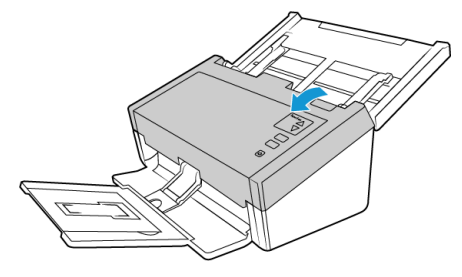

2. Tarayıcı gövdesinde bulunan silindir kapağını bulun.

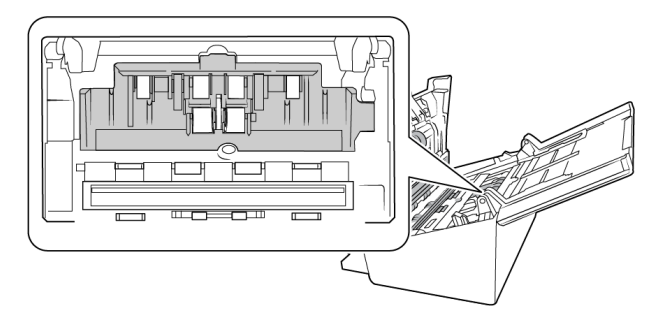

3. Kağıt kılavuzlarını yana hareket ettirin ve ardından besleme silindiri kapağını tarayıcıdan çekin.

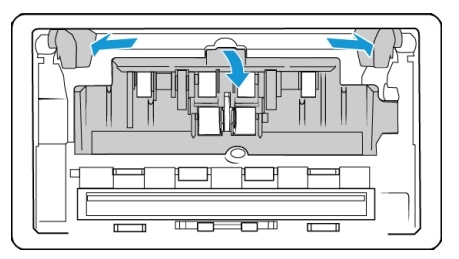

**Not:** kağıt kılavuzları açtığınız zaman silindir kapağının önünde bulunuyorsa, tarayıcı gövdesinden otomatik olarak bırakılacaktır. Bunun gerçekleşmesi durumunda, tarayıcıda bulunan kılavuzların yeniden ayarlanması için ["Kağıt Kılavuzlarını Ayarlama"](#page-38-0) bölümünde bulunan talimatları izleyin.

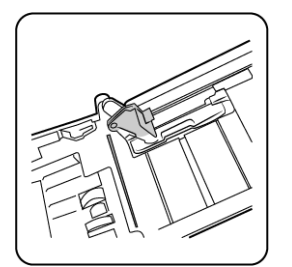

4. Sadece D50 (Tarayıcı Parça numarası 85-0339-### ve üzeri) için kayışı yukarı döndürün.

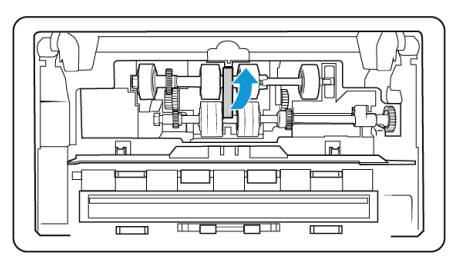

5. Alt silindir, kilitlenmek ve açılmak için dönen bir kilit şeridi ile yerine tutulur. Kilidi açmak için kilit çıkıntısı tamamen boşta kalana kadar döndürün.

Tarayıcı Parça numarası 85-0325-### ve üzeri Tarayıcı Parça numarası 85-0339-### ve üzeri

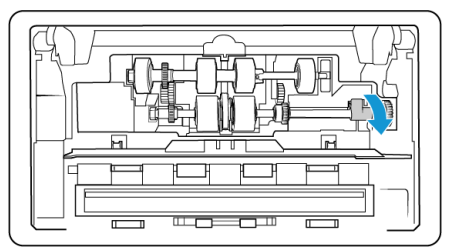

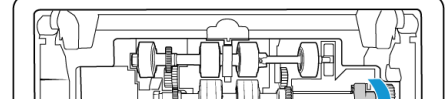

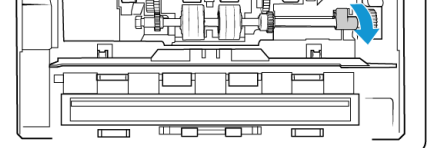

6. Silindiri dikkatli bir şekilde kaldırarak tarayıcıdan çıkarın ve atın; silindir tamir edilemez.

Tarayıcı Parça numarası 85-0325-### ve üzeri Tarayıcı Parça numarası 85-0339-### ve üzeri

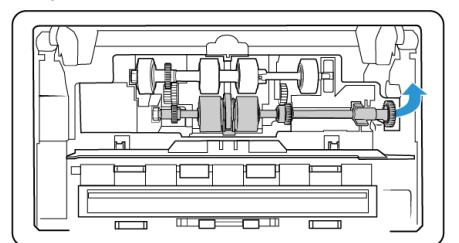

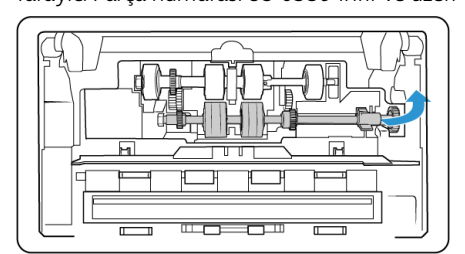

7. Yeni silindiri paketinden çıkarın. Kurmadan evvel silindir üzerindeki tozları temizleyin.

8. Yeni silindir düzeneğinin sol ucunu, silindir kanalında bulunan deliğe yerleştirin. Silindir modülünü, silindir kanalı içine kaldırın. Şeridi, kilit çıkıntısıyla tarayıcıda bulunan yuva ile hizalayın.

Kayış üzerindeki silindirin size doğru olduğundan ve silindir üzerindeki dişlilerin, tarayıcıda bulunan dişliler ile doğru bir şekilde hizalandığından emin olun. Silindir modülünü yerine kilitlerken tarayıcıya tutun.

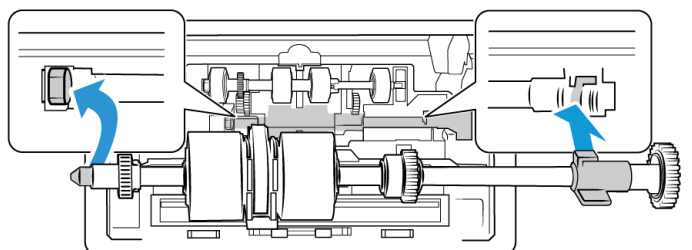

Tarayıcı Parça numarası 85-0325-### ve üzeri

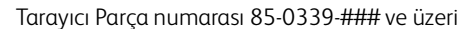

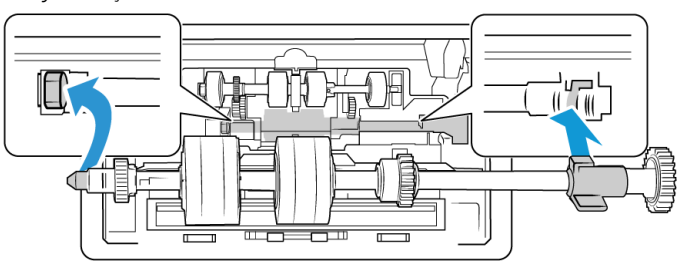

9. Kilit dilini, tarayıcıda bulunan yuvaya çevirin. Yerine oturana ve tarayıcıya silindiri kilitleyene kadar kola bastırın.

Kilit, yerine sabitlendiğinde "tıklayacaktır". Ancak muhafaza içinde kolayca dönmüyorsa, çıkıntının mandala doğru şekilde oturduğundan emin olun.

Tarayıcı Parça numarası 85-0325-### ve üzeri Tarayıcı Parça numarası 85-0339-### ve üzeri

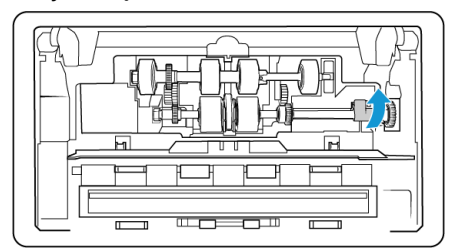

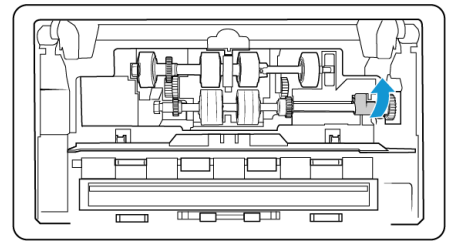

10. Sadece D50 (Tarayıcı Parça numarası 85-0339-### ve üzeri) için kayışı tekrar eski pozisyonuna döndürün. Kayışın pozisyonu yanlış olursa kapak kapanmaz.

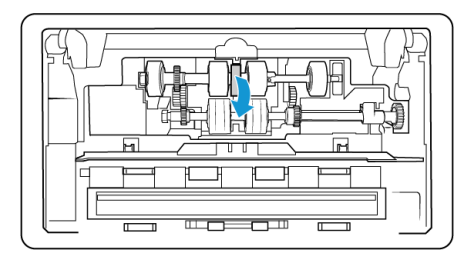

Tarayıcı Parca numarası 85-0325-### ve üzeri Tarayıcı Parca numarası 85-0339-### ve üzeri

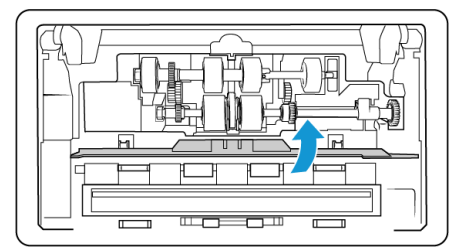

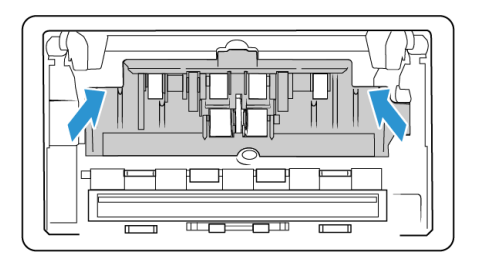

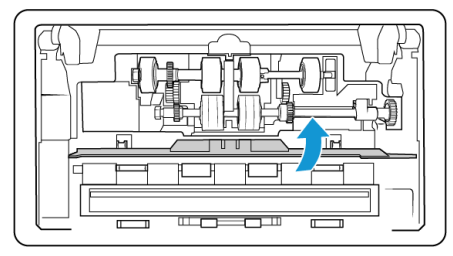

12. Kağıt kılavuzlarının tarayıcıya düzgin bir biçimde yerleştirildiğinden emin olun.

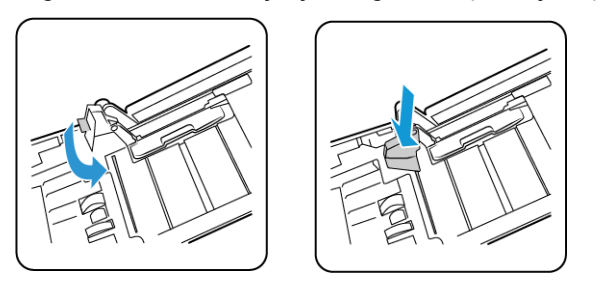

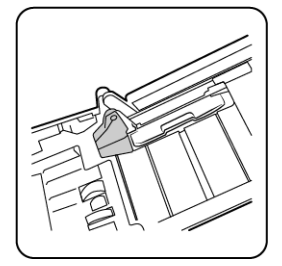

13. Bitirdiğinizde tarayıcıyı kapatın.

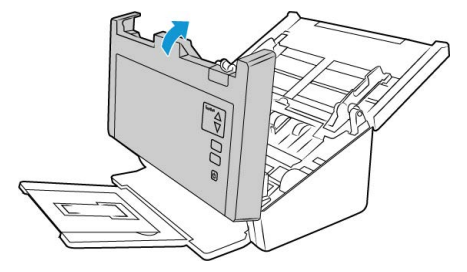

# <span id="page-48-0"></span>Sorun Giderme

**Sorun:** Tarayıcı taramıyor. Sorun nedir?

Şu olası sebepleri kontrol edin:

- **Kablolar gevşek veya güvenli bir biçimde takılmamış mı?** Kablo bağlantılarını denetleyin. Kabloların güvenli bir biçimde takıldığından emin olun.
- **Tarayıcı durum ışığı yanıyor mu?** Tarayıcıyı açın. Durum ışığı yanmıyorsa güç kaynağını başka bir elektrik prizine takın. Bir UPS veya uzatma kablosu kullanıyorsanız tarayıcıyı direkt olarak bir duvar prizine takmayı deneyin.
- **Bilgisayarı ve tarayıcıyı yeniden başlattınız mı?** Tarayıcıda kağıt sıkışması oluşursa veya bir hata yüzünden bağlantı kaybolursa bilgisayarınızı ve tarayıcınızı yeniden başlatmayı deneyin.
- **Tarayıcıyı USB hubına takdınız mı?** Tarayıcıyı bağlamak için bir USB hubı kullanıyorsanız, USB kablosunu direkt olarak bilgisayarın arkasında takmayı deneyin. Tarayıcının bir USB hubı ile birlikte kullanılması önerilmez; bir hub kullanıyorsanız hubın kendi güç kaynağı olmalıdır.
- **USB kablosu 6' veya daha kısa mı?** 6' den uzun bir USB kablosu kullanıyorsanız tarayıcı ile bağlantı kopabilir. Önerilen USB kablosu uzunluğu 6' veya daha kısadır; tarayıcınız ile birlikte verilen USB kablosu bu aralıktadır.
- **Tarama yazılımında başka resim kaynağı mı seçtiniz?** Bilgisayarınız ile birlikte bir kamera, yazıcı veya başka bir tarayıcı gibi çoklu görüntüleme cihazları kullanıyorsanız resimler için başka bir kaynak seçmiş olabilirsiniz. Xerox® D50'nin tarayıcı olarak seçildiğinden emin olun.

**Sorun:** Neden Windows'da bir sistem geri yükleme gerçekleştirdikten sonra tarayıcım çalışmıyor?

Sistem geri yükleme işlemi bazı sürücü bileşenlerini bozmuş olabilir. Tarayıcıyı sürücüsünü yeniden yüklemeniz önerilir. Kurulum talimatları için lütfen ["Tarayıcınızı Kaldırma"](#page-52-0) bakın.

**Sorun:** Neden Windows Resim Alma (WIA) ile taramadan sonra tarayıcı butonlarım çalışmıyor?

WIA arayüzünü kullanarak tarama gerçekleştirdikten sonra kullanmakta olduğunuz uygulamayı tarayıcı üzerindeki düğmelerle tarama yapmadan önce kapatmanız gerekir. Bu, TWAIN veya ISIS arayüzlerini kullanarak tararken gerçekleşmemektedir.

**Sorun:** Neden bilgisayar birkaç saat boşta kaldığında tarayıcım çalışmıyor?

Bu sorunu gidermek için tarayıcınızı kapatın ve ardından tekrar açın.

Bu, Windows bilgisayarı "hazırda bekletmek" için düşük güç durumuna geçtiğinde oluşabilir. Farenizi hareket ettirdiğinizde veya klavyeyi kullandığınızda bilgisayarı "uyandırır" ve sistem gücünü eski haline getirir. Bilgisayarın hazırda bekletme dönemindeki güç dalgalanması bazen tarayıcı ile iletişimin kesilmesine yol açabilir.

**Sorun:** Kurulum başarılır bir şekilde tamamlanmıyor. Kurulum biterse, tarayıcının OneTouch seçenekleri doğru çalışmıyor.

Muhtemel sebep başka bir tarayıcı için bazı sürücü programlarının bilgisayarınızda zaten kurulu olmasıdır. Veya bilgisayarınızda hala mevcut olan diğer Visioneer® veya Xerox® tarayıcı ve sürücü programının olmasıdır. Kurulum ve OneTouch seçenekleri ile çakışıyorlar; bu sürücüleri kaldırmalı ve Xerox® tarayıcınızı tekrar kurmalısınız. Sürücü programlarını kaldırmak için lütfen diğer tarayıcı ile birlikte verilen belgelere bakın.

**Sorun:** Bilgisayarım sabit disk alan hata mesajları veriyor.

Minimum boş sabit disk alan gereksinimi tarayıcı sürücüsü kurulumu ve temel, düşük çözünürlüklü tarama içindir. Yüksek çözünürlüğe sahip taramalar dosya boyutu olarak 1 gigabayt üzerinde olabilir. Yazılımın taranan görüntüleri kaydedebilmesi için sabit diskinizde yer açın.

**Sorun:** ADF'de kağıt sıkışmaları.

Kağıt sıkışmalarının sayısını azaltmak için taramadan önce kağıdı düzeltin ve yatakları kağıt boyutuna ayarlayın. ADF'ye eğik beslenen kağıt mekanizmanın sıkışmasına yol açabilir. Kağıt sıkışmaları daha sık oluyorsa silindiri yumuşak ve izopropil alkol ile ıslatılmış bir bez ile temizlemeyi deneyin. Silindir üzerine aşırı toz aşınmış olarak görünmesine ve kağıt besleme sorunlarına yol açacaktır. Temizleme talimatları için bkz. ["Otomatik Belge Besleyici İçini Temizleme".](#page-40-2)

**Sorun:** ADF sayfaları doğru şekilde beslemiyor.

Kir veya aşınmış ADF ped düzeneği veya silindir üzerinde bulunan kirler, belgelerin eğik şekilde beslenmesine veya tek seferde çoklu sayfaların beslenmesine yol açabilir. İlk olarak silindiri temizlemeyi deneyin. Bkz. ["Otomatik Belge Besleyici İçini Temizleme"](#page-40-2). Sorun çözülmezse ped düzeneğinin değiştirilmesi gerekebilir. Kullanıcı tarafından değiştirilebilir. Pedi değiştirme adımları için ["Ters Dönüşlü \(Ayırma\) Silindiri Değiştirme"](#page-42-0) ve ["ADF \(Besleme\) Silindirini Değiştirmee"](#page-44-0) bölümlerine bakın.

**Sorun:** Bir tarama sırasında USB kablosu çıkarıldıysa, USB kablosu tekrar takıldığında tarayıcı yeniden bağlanmaz.

Tarayıcıdan güç kablosunu çıkarın ve ardından tekrar takın.

Tarayıcı yeniden bağlanmıyorsa:

- 1. Tarayıcıdan güç kablosunu çıkarın.
- 2. Bilgisayarınızı yeniden başlatın.
- 3. Yeniden başlatma tamamlandığında güç kablosunu tekrar takın.

**Sorun:** ADF'den taramalar her zaman eğri.

Kağıt yataklarını, kağıt kenarlarına hizaladığınızdan emin olun. Kağıt yataklarının minimum ayarından daha ufak ögeler tarıyorsanız, bunları Düz platform camında tarayın.

**Sorun:** Kağıt taramanın yarısında sıkışıyor.

ADF'den tararken düz platform camında herhangi bir ögenin olmadığını kontrol edin. Düz platform camına yerleştirilen çoklu ögeler kapağın hafifçe kalkmasına ve böylece cama değerek sayfaların ADF'den beslenmesini engelleyecektir. Bu oluştuğunda sayfalar ADF'den çıkamaz ve sıkışabilir.

**Sorun:** Tarayıcı, sadece bir sayfa mevcutken Çift Besleme hatası bildiriyor.

Çift besleme algılama sensörünü temizlemeyi deneyin. Sensör üzerine bulunan toz sensörün düzgün şekilde çalışmasını engelleyebilir.

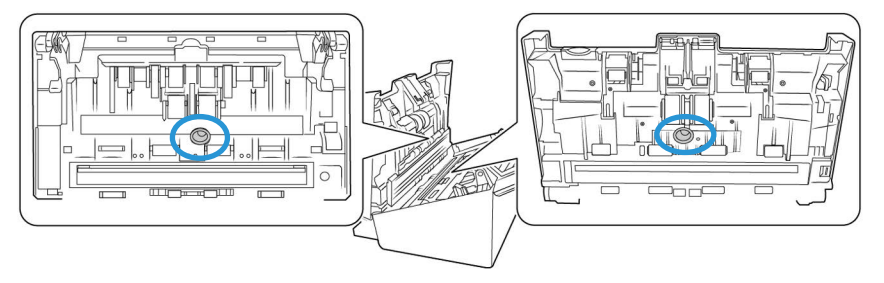

#### <span id="page-51-0"></span>**DURUM IŞIĞI SORUN GIDERME**

#### **Normal Çalışma**

- **Sabit mavi:** tarayıcının tarama hazır olduğunu gösterir .
- **Yavaş yanıp sönen mavi:** tarayıcının düşük güç modunda olduğunu gösterir.
- **Hızlı yanıp sönen mavi:** tarayıcının düşük güç modundan uyandığını gösterir.
- **Sabit kırmızı:** tarayıcı meşgul.
- **Yanıp sönen kırmızı:** tarayıcı bir hata bildiriyor.

# **Hata Kodları**

Durum ışığı, tarayıcının mevcut durumunu gösterir. Tarayıcınız donanım sorunları yaşıyorsa durum ışığı kırmızıya döner ve belirli sayıda yanıp söner, durur ve ardından aynı sayıda yanıp sönmeyi tekrar eder. Yanıp sönme arasında duraklamalar donanım hata kodunu gösterir. LED ekran da bir "E" ve ardından durum ışığının yanıp sönme düzeni ile eşleşen hata kodu numarası görüntüleyecektir.

En yaygın şablonların açıklamaları aşağıda listelenmiştir. Tüm durumlarda tarayıcıyı kapatmalı ve tarayıcı kurulumunu kontrol edin. USB kablosunu tarayıcıya ve bilgisayara taktığınızdan emin olun. Güç kablosunun tarayıcıya ve bir duvar prizine taktığınızdan emin olun. Farklı bir yanıp sönme örneği yaşıyorsanız Xerox Teknik Destek ile iletişime geçin.

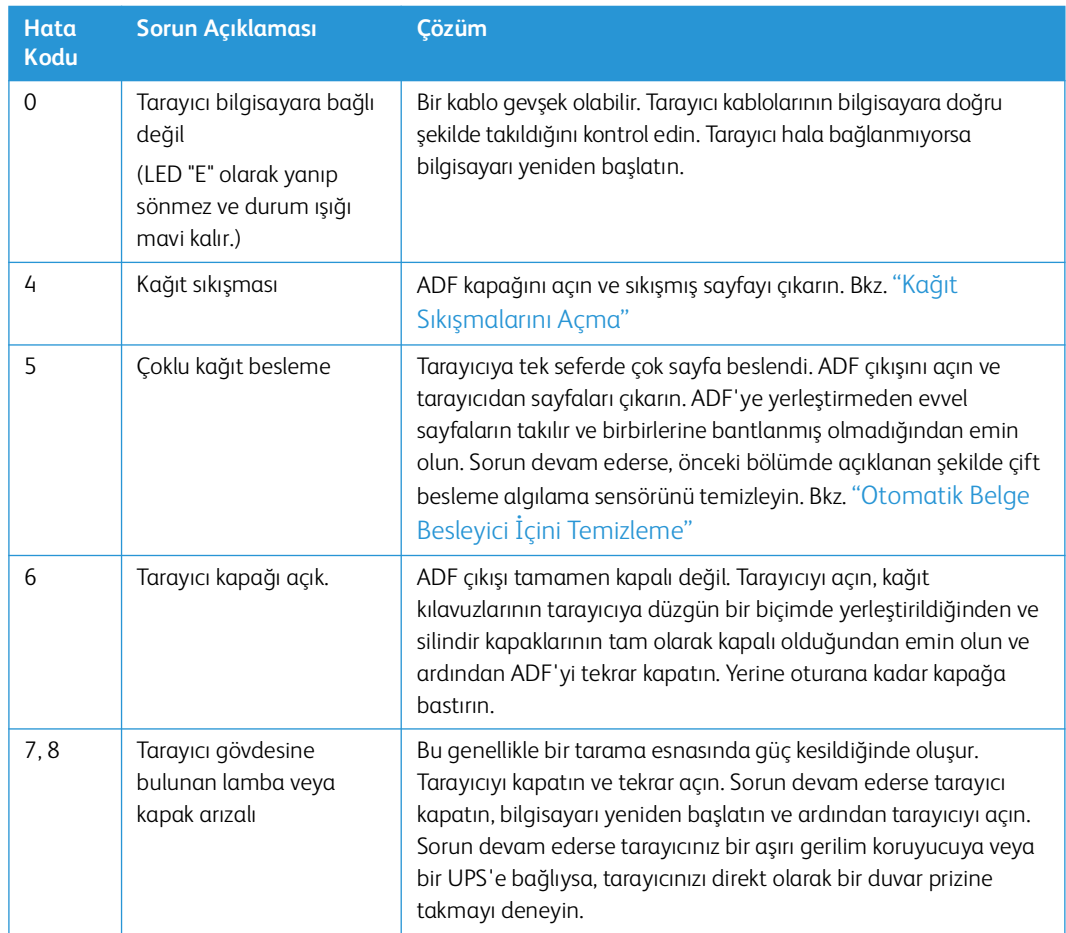

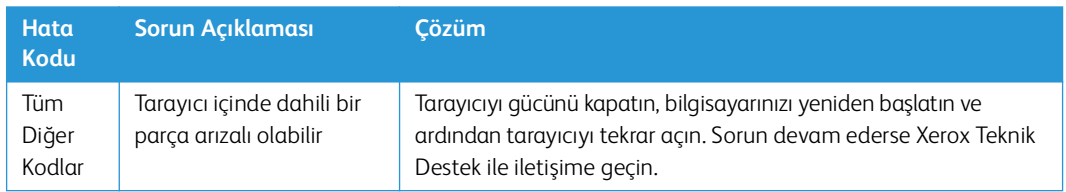

# <span id="page-52-0"></span>Tarayıcınızı Kaldırma

Tarayıcı sürücüsü, modülleri ve tarayıcı ile birlikte verilen diğer yazılımları kaldırmak için Windows Denetim Masasında bulunan seçenekleri kullanın.

### <span id="page-52-1"></span>**WI ND OW S**

Tarayıcı sürücüsünü kaldırırken lütfen USB kablosunu bilgisayarınıza bağlı halde bırakın. Aşağıdaki talimatlarda istendiğinde USB kablosunu çıkarın.

Windows Denetim Masasında yüklü programların listesini açın.

• Windows 7 ve daha yüksek: Programlar ve Özellikler Ögesini Açın

## **Tarayıcı sürücüsünü kaldırma:**

- 1. Yüklü programlar listesinde **Xerox**® **D50 Scanner sürücüsüne tıklayın**.
- 2. **Değiştir/Kaldır** veya **Kaldır** butonlarına tıklayın.
- 3. Sürücüyü kaldırmayı onaylamanız istendiğinde **Evet** ögesine tıklayın.

Sürücü kaldırma tamamlandığında ilerleme penceresi otomatik olarak kapanacaktır.

- 4. Tarayıcıyı kapatın ve USB kablosunu çıkarın.
- 5. İstenirse bilgisayarı yeniden başlatın.

Tarayıcınız ile birlikte yüklediğiniz diğer yazılımları kaldırmak için şu talimatları izleyin. Tarayıcınız ile birlikte verilen yazılım ve tarayıcı kurulumu esnasında yüklediğiniz uygulamalara bağlı olarak, uygulama listesi şunları içerebilir:

- Visioneer OneTouch
- Visioneer OneTouch OCR modülü

#### **Visioneer Acuity™ Yazılımı Kaldırma:**

Kurulum diski kullanarak tarayıcı sürücüsünü yüklediğinizde Visioneer Acuity otomatik olarak yüklenir. Aynı zamanda tarayıcınız için **www.xeroxscanners.com** adresinde destek sayfalarından Visioneer Acuity modülünü indirebilirsiniz. Visioneer Acuity, taradığınız herhangi bir şeyin görsel açıklığını sürekli artırmak için gelişmiş görüntü işleme seçeneklerine sahip bir yardımcı programdır.

- 1. Yüklü programlar listesinde **Visioneer Acuity Assets** ögesini seçin.
- 2. Yazılımı kaldırmayı onaylamanız istendiğinde **Evet** ögesine tıklayın.

Tarayıcı modeliniz ve kurulum yöntemine bağlı olarak, yüklü programlar listesinde Visioneer Acuity için çoklu girdiler mevcut olabilir. Bu listede bulunan ilave girdiler, çeşitli tarayıcı modellerini desteklemek için gerekli olan görüntü işleme kitaplıklarıdır. Bu ilave ögeler bir sürüm numarası ile "Visioneer Acuity Assets" olarak adlandırılacaktır. Burada açıklanan senaryoda, Visioneer Acuity yazılımını kaldırmak istediğinizde, Visioneer Acuity yazılımını seçtiğinizden ve kaldırdığınızdan

<span id="page-53-2"></span>emin olun. Bir "asset" olarak etiketlenmiş girdilerden birini kaldırsanız bile hala ana Visioneer Acuity yardımcı programını kaldırmanız gerekecektir.

#### <span id="page-53-0"></span>**M AC**

### **Tarayıcı sürücüsünü kaldırma:**

TWAIN sürücüsü TWAIN Veri Kaynakları klasöründe saklanır ve dosya uzantısı DS'dir.

- 1. Cihazınızın USB kablosunu çıkarın.
- 2. Finder'da, **Macintosh HD** > **Kütüphane** > **Görüntü Yakalama** > **TWAIN Veri Kaynakları**'na göz atın.
- 3. Cihazınız için DS dosyasını silin.

## **Visioneer Tarama Yardımcı Programını Kaldırma:**

Visioneer Tarama Yardımcı Programı macOS Uygulamalar klasöründedir.

- 1. Finder'da **Macintosh HD** > **Uygulamalar'a** göz atın
- 2. Visioneer Tarama Yardımcı Programını silin.

Apple'ın Görüntü Yakalama Uygulaması (ICA) tarayıcınızdan görüntüleri aktarmak için kullanılır ve ayrıca macOS Uygulamalar klasöründedir. Artık gerekmiyorsa, isteğe bağlı olarak silebilirsiniz.

Dosyalarınızı sildikten sonra, Çöp Kutusu içeriğini boşaltın ve sisteminizi yeniden başlatın.

# <span id="page-53-1"></span>Xerox® D50 Teknik Özellikleri

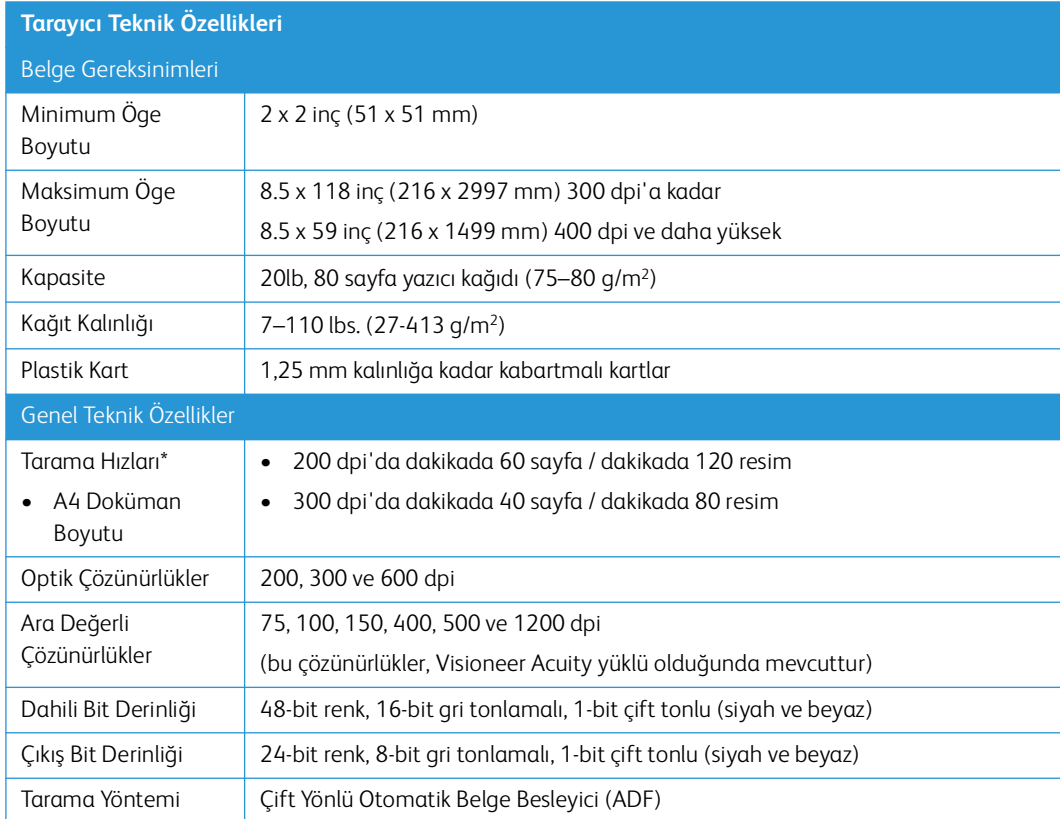

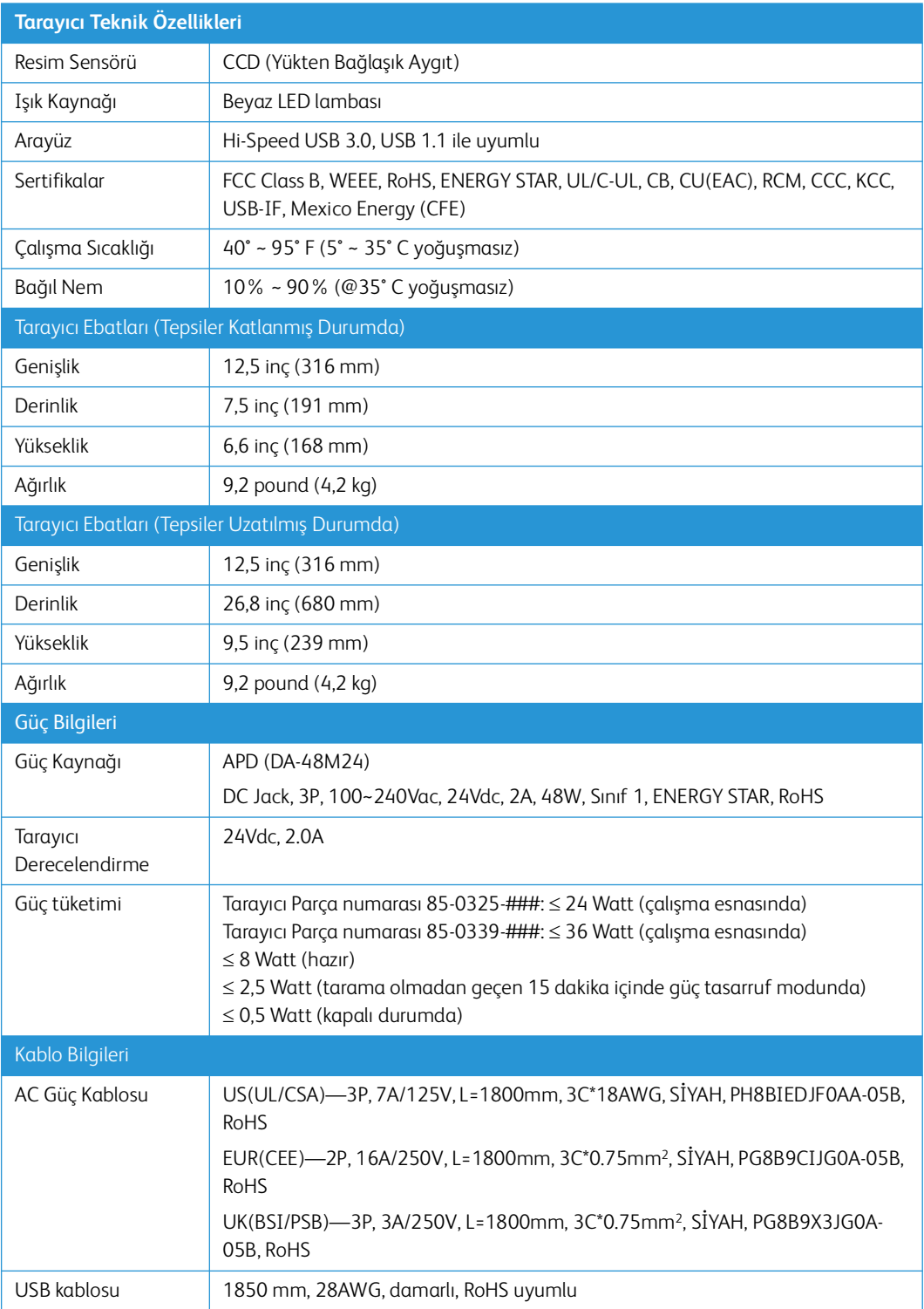

<span id="page-55-1"></span>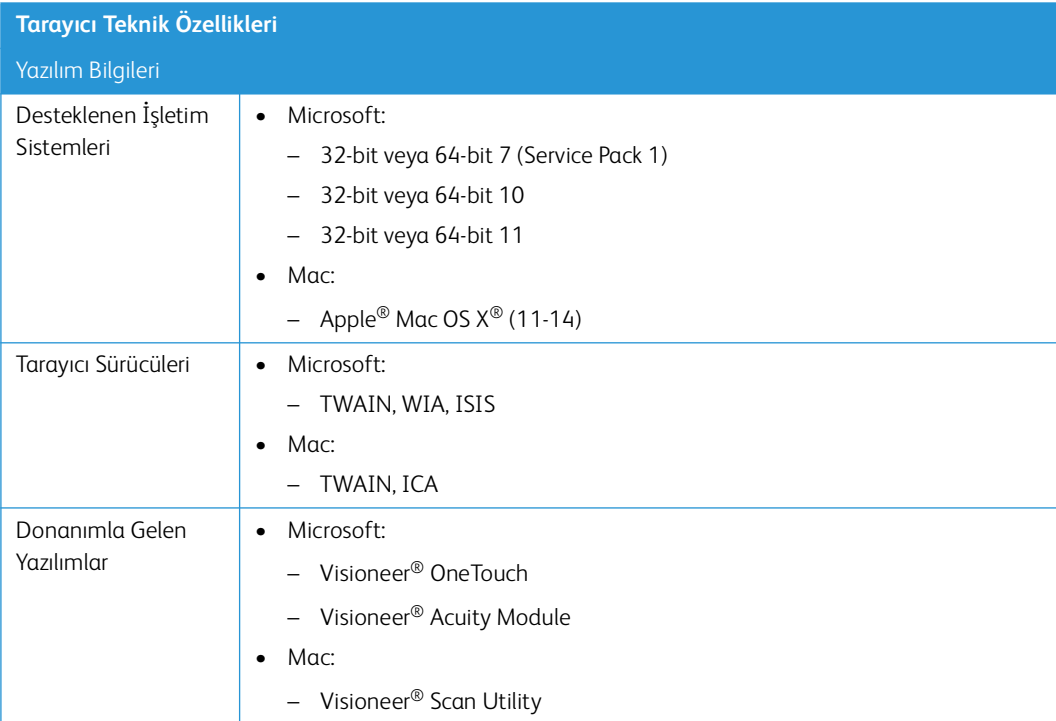

# <span id="page-55-0"></span>Xerox® D50 Parça Listesi

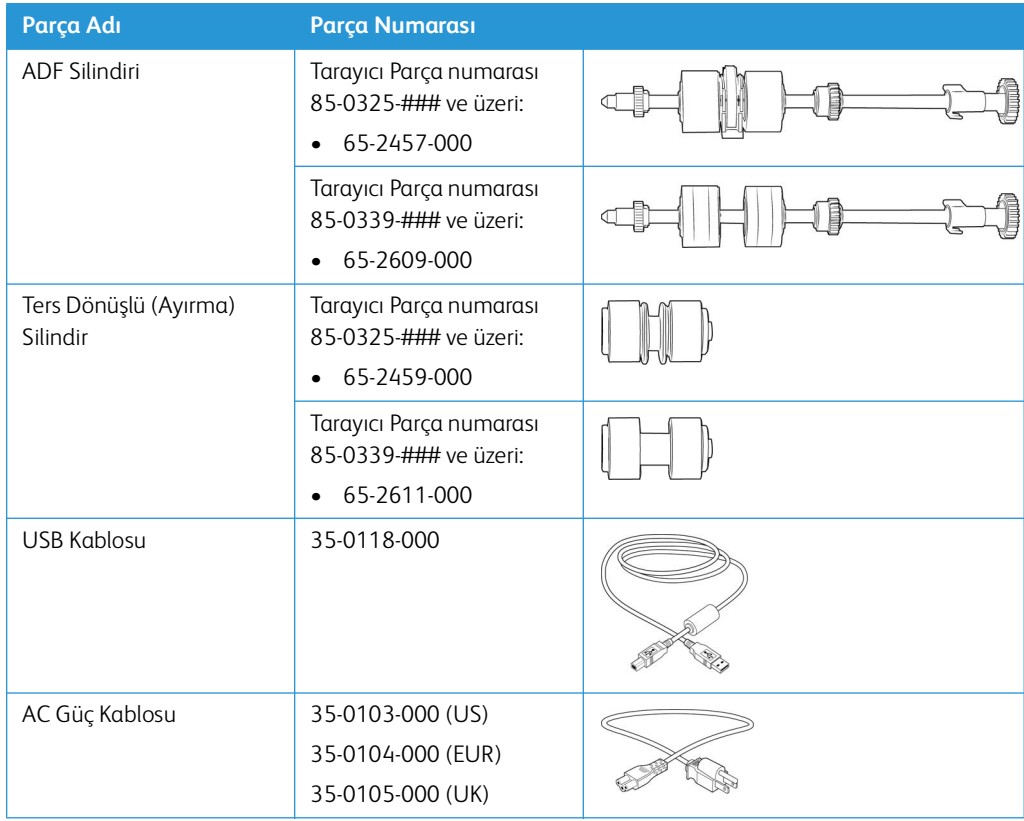

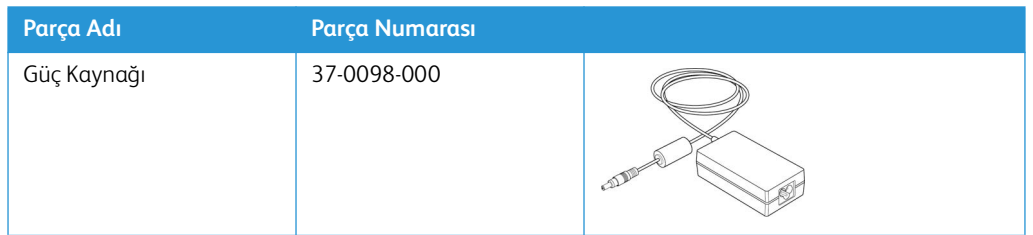

# <span id="page-57-0"></span>7. Ek A: Düzenleyici Bilgiler

<span id="page-57-1"></span>Temel Düzenlemeler

<span id="page-57-2"></span>**BIRLESIK DEVLET (FCC DÜZENLEMELERI)** 

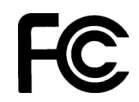

FCC Tüzüğü Bölüm 15 uyarınca, bu donanım test edilmiş ve bir B Sınıfı dijital cihaz kısıtlamaları ile uyumlu olduğu tespit edilmiştir. Bu kısıtlamalar, meskun bir bölgede zararlı parazitlere karşı koruma sağlamak için düzenlenmiştir. Bu donanım radyo frekans enerjisi oluşturabilir, kullanabilir ve yayabilir; kullanım talimatına göre doğru şekilde kurulmadığı ve kullanılmadığında radyo iletişiminde zararlı parazitlere neden olabilir.

Bu ekipmanın bir yerleşim bölgesinde çalıştırılması zararlı parazite neden olabilir, bu durumda kullanıcının masrafları kendisine ait olmak üzere paraziti düzeltmesi gerekecektir.

**WARNING! Bu ekipmanın Endüstriyel, Bilimsel ve Tıbbi (ISM) ekipmanın yakınında çalışmasına izin vermek için, ISM ekipmanından gelen harici radyasyonun sınırlandırılması veya özel azaltma önlemlerinin alınması gerekebilir.**

Bu donanıma gerçekleştirilen değişiklikler veya değişimler Xerox® tarafından açıkça onaylanmamıştır, kullanıcının donanımı işletim yetkisini geçersiz kılabilir.

FCC düzenlemeleri ile uyumu korumak için bu donanım ile birlikte korumalı kablolar kullanılmalıdır.

<span id="page-57-3"></span>**B ÜY Ü K B R ITA NYA**

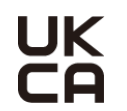

Bu ürüne uygulanan UKCA işareti, belirtilen tarihler itibariyle aşağıdaki geçerli Büyük Britanya Yönetmeliklerine uygunluk beyanımızı sembolize eder.

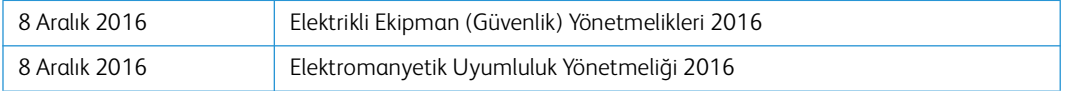

A full declaration of conformity, defining the relevant directives and referenced standards, can be obtained from your Xerox Limited representative or by contacting:

Environment, Health and Safety Xerox (UK) Sanderson Road Uxbridge UB8 1DH

#### <span id="page-58-0"></span>**AV R UPA B I R LI Ğ I**

Bu ürüne uygulanan CE işareti, şu tarihlerle itibariyle belirtilen ilgili Avrupa Birliği Direktifleri ile uygunluk beyanımızı simgelemektedir:

# $\epsilon$

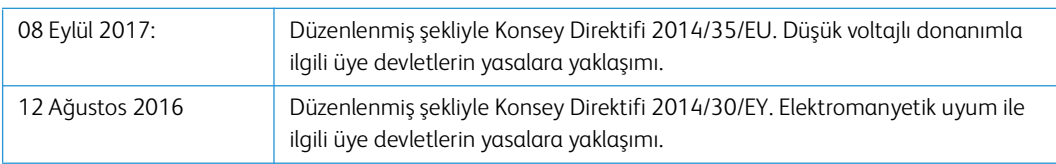

Bu makine, Sınıf 1 LED ürün olarak sertifikalandırılmıştır. Bu, bu makinenin zararlı lazer radyasyonu üretmediği anlamına gelmektedir.

İlgili direktifleri ve referans standartları tanımlayan tam bir uygunluk beyanı Xerox Limited temsilcinizden veya şu adres ile iletişime geçerek temin edilebilir:

Environment, Health and Safety Xerox (NL) Sint Jansweg 15 NL-5928 RC VENLO Téléphone 1-800-ASK-XEROX

<span id="page-58-1"></span>**TÜR K IY E ( R OH S D ÜZ E N LE ME S I)**

Madde 7 (d) uyarınca "EEE Yönetmeliğine uygundur" olduğunu onaylarız.

("EEE yönetmeliğine uygundur")

# <span id="page-58-2"></span>Kopyalama Düzenlemeleri

#### <span id="page-58-3"></span>**BIRLEŞIK DEVLETLER**

Kongre, yasa ile aşağıda bulunan nesnelerin belirli hallerde çoğaltılmasını yasaklamıştır. Bu tarz çoğaltmaları gerçekleştirenler suçlu bulunduklarında para veya hapis cezaları uygulanabilir.

1. Birleşik Devletler Hükümeti Borç Senetleri veya Tahvilleri:

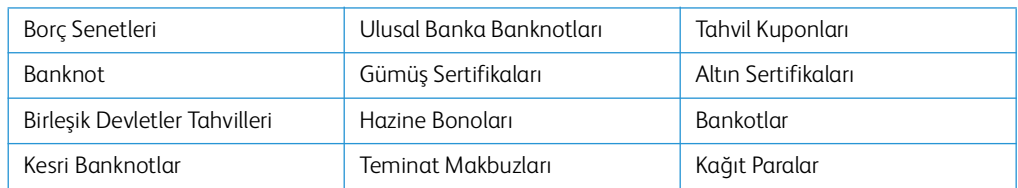

FHA vb. gibi belirli devlet kurumlarının Tahvil ve Borç Senetleri.

Tahviller. (Birleşik Devletler Tasarruf Bonoları, bu bonoların satışı için kampanya ile sadece tanınım amacıyla fotoğraflanabilir.)

Devlet Damga Pulları. (İptal edilmiş bir damga pulu bulunan resmi bir belgenin çoğaltılması gerekiyorsa, belgenin yasal amaçlar için çoğaltılması koşulu ile gerçekleştirilebilir.)

Posta Pulları, damgalanmış veya damgalanmamış. (Çoğaltım siyah ve beyaz durum ve orijinalinin %75'inden daha az veya %150'sinden daha fazla doğrusal boyutunda olması koşulu ile pul koleksiyon amacıyla Posta Pulları fotoğraflanabilir.)

Posta Para Havaleleri.

Banknotlar, Çekler veya Birleşik Devletler yetkili görevlileri ile veya tarafından para ödeme emirleri.

Herhangi bir Kongre Kararı altında yayınlanmış veya yayınlanabilecek, herhangi bir tür damga ve diğer değer belirleyiciler.

- 2. Dünya Savaşları Eski Muharipleri için Ayarlanmış Tazminat Belgeleri.
- 3. Herhangi bir Yabancı Hükümet, Banka, Kurum Borç Senetleri veya Tahvilleri.
- 4. Telif hakkı sahibinin izni olmadan telif hakkına sahip materyaller veya çoğaltım, telif hakkı kanunu "adil kullanım" ve kütüphane çoğaltım hakları hükümlerine giriyorsa. Bu hükümler hakkında daha fazla bilgi Copyright Office, Library of Congress, Washington, D.C. 20559'dan temin edilebilir. Genelge R21'i İsteyin.
- 5. Yurttaşlığa Kabul veya Vatandaşlık Belgeleri. (Yabancı Vatandaşlığa Kabul Belgeleri fotoğraflanabilir.)
- 6. Pasaportlar. (Yabancı Pasaportlar fotoğraflanabilir.)
- 7. Göçmenlik Belgeleri.
- 8. Askerlik Kayıt Kartları.
- 9. Aşağıda bulunan kayıt olan kişinin bilgilerinden herhangi birini taşıyan Askere Alım Belgeleri:

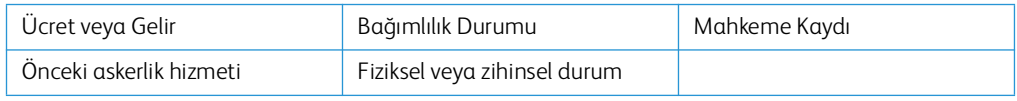

İstisnalar: Birleşik Devletler Ordusu ve Donanma terhis sertifikaları fotoğraflanabilir.

- 10. Rozetler, Kimlik Kartları, Geçiş Kartları veya askeri personel tarafından taşınan veya FBI, Maliye vb. gibi Federal Departman mensuplarının rütbeleri (fotoğraf bu tarz departman veya devlet dairesi yöneticisi tarafından istenmedikçe.)
- 11. Aşağıdakileri çoğaltmak da belirli durumlarda yasaktır: Araba Ruhsatları Ehliyetler Ruhsatlar.

Yukarıdaki liste kapsamlı değildir ve eksiksizliği veya doğruluğu için herhangi bir sorumluluk kabul edilmez. Şüphe durumunda avukatınıza danışın.

#### <span id="page-59-0"></span>**K A N A DA**

Parlamento, yasa ile aşağıda bulunan nesnelerin belirli hallerde çoğaltılmasını yasaklamıştır. Bu tarz kopyalamaları gerçekleştirenler suçlu bulunduklarında para veya hapis cezaları uygulanabilir.

1. Geçerli banknotlar veya geçerli kağıt paralar.

- 2. Bir hükümet veya bankanın borç senetleri veya tahvilleri.
- 3. Devlet hazine bonosu veya gelir makbuzu.
- 4. Kanada veya bir vilayet resmi mührü veya Kanada'da bulunan bir kamu kuruluşu, makam veya mahkeme resmi mührü.
- 5. Beyannameler, direktifler, yönetmelikler, atamalar veya bunlarla ilgili tebliğler (Queen's Printer Kanada veya bir vilayet için eşdeğer matbaa tarafından basılmış gibi göstermek amacıyla).
- 6. Kanada Hükümeti veya bir vilayet, Kanada dışında bir hükümet, departman, Kanada Hükümeti veya vilayet veya Kanada dışında bir hükümet tarafından kurulmuş Komisyon, kurum tarafından veya adına kullanılan işaretler, markalar, mühürler veya tasarımlar.
- 7. Kanada Hükümeti veya bir vilayet veya Kanada dışında bir hükümetin gelir amacıyla kullandığı soğuk veya yapışkan damgalar.
- 8. Çoğaltımların yanlış bir şekilde sertifikalı kopya olarak görünebileceği, sertifikalı kopyaların alınmasıyla görevli kamu görevlileri tarafından saklanan belgeler veya kayıtlar.
- 9. Telif hakkı veya tescilli marka sahibinin rızası olmadan herhangi bir telif hakkına sahip materyal veya ticari marka.

Yukarıdaki liste kolaylık ve yardım için verilmiştir ancak tam olarak kapsamlı değildir ve eksiksizliği veya doğruluğu için herhangi bir sorumluluk kabul edilmez. Şüphe durumunda avukatınıza danışın.

#### <span id="page-60-0"></span>**DIĞER ÜLKELER**

Bazı belgelerin kopyalanması ülkenizde yasa dışı olabilir. Bu tarz çoğaltmaları gerçekleştirenler suçlu bulunduklarında para veya hapis cezaları uygulanabilir.

- **Banknotlar**
- Banknotlar ve çekler
- Banka ve devlet tahvilleri ve teminatları
- Pasaportlar ve kimlik kartları
- Sahiplerinin rızası olmadan telif hakkına sahip malzemeler veya tescilli markalar
- Posta pulları ve diğer kıymetli evraklar

**Not:** bu liste kapsamlı değildir ve eksiksizliği veya doğruluğu için herhangi bir sorumluluk kabul edilmez. Şüphe durumunda hukuk müşaviriniz ile iletişime geçin.

# <span id="page-61-0"></span>8. Ek B: Uyum Bilgileri

# <span id="page-61-1"></span>Ürün Geri Dönüşümü ve İmha Etme

## <span id="page-61-2"></span>**ABD VE KANADA**

Xerox® ürününüzün imha edilmesini gerçekleştiriyorsanız lütfen ürün lambalarının cıva, kurşun, Perklorat ve çevresel faktörler göz önünde bulundurulduğunda imhası düzenlenmiş diğer malzemeler içerebileceğini unutmayın. Bu malzemelerin bulunması, ürünün pazara sürüldüğü zamanda küresel düzenlemelerle tamamen uyumludur. Geri dönüşüm ve imha etme bilgileri için yerel yetkililerle iletişime geçin.

Perklorat Malzeme - Bu cihaz bir veya daha fazla bataryalar gibi Perklorat içeren cihaz içerebilir. Özel idare uygulanabilir, lütfen bkz.

#### <span id="page-61-3"></span>**AV R UPA B I R LI Ğ I**

#### **RoHS ve WEEE Uyumu**

Bu ürün Avrupa Parlamentosu ve Konseyi'nin Elektrik ve Elektronik Donanımlarda Belirli Tehlikeli Atıkların Kullanım Kısıtlamaları (2011/65/EU) ve Atık Elektrik ve Elektronik Donanım (WEEE) Direktifi (2012/19/EU) ile uyumludur.

Bazı donanımlar hem ev ortamında hem de profesyonel/iş uygulamalarında kullanılabilir.

#### **Profesyonel/İş Ortamı**

Donanımınızda bu sembolün kullanımı, bu donanımı kabul edilen ulusal prosedürler uyarınca imha etmeniz gerektiği onayı anlamına gelmektedir. Avrupa mevzuatı uyarınca elektrik ve elektronik donanım kullanım ömrü sonunda imha edilmeye tabiidir ve kabul edilen prosedürler çerçevesinde gerçekleştirilmelidir.

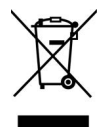

# <span id="page-61-4"></span>ABD için ENERGY STAR

#### **Enerji Programı Uyumu**

Xerox® D50, Görüntüleme Donanımı için ENERGY STAR Program Gereksinimlerinde ENERGY STAR ile uygundur.

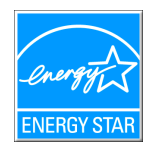

ENERGY STAR ve ENERGY STAR MARK tescilli Birleşik Devletler ticari markalarıdır. ENERGY STAR Görüntüleme Donanımı Programı ve ofis donanım endüstrisi fotokopi makineleri, yazıcılar, faks, çok fonksiyonlu makineler, kişisel bilgisayarlar ve monitörlerde enerji tasarrufuna katkıda bulunmak için Birleşik Devletler, Avrupa Birliği ve Japon hükümetlerinin ortak bir çabasıdır. Ürün enerji tüketiminin azaltılması elektrik üretimi sonucunda oluşan emisyonların azaltılmasıyla uzun dönem iklim değişiklikleri, kirli hava, asit yağmurları ile mücadele edilmesine yardımcı olmaktadır.